# **Dell P2418HZm** Manual do utilizador

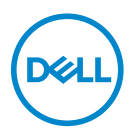

**Modelo do monitor: P2418HZm Modelo regulamentar: P2418HZc** **NOTA: Uma NOTA indica informações importantes que o ajudam a utilizar melhor o seu computador.**

**ATENÇÃO: ATENÇÃO indica potenciais danos no hardware ou perda de dados se as instruções não forem seguidas.**

**AVISO: Um AVISO indica risco potencial de danos materiais, ferimentos ou morte.**

**Copyright © 2018–2020 Dell Inc. ou suas subsidiárias. Todos os direitos reservados.** Dell, EMC e outras marcas comerciais são marcas comerciais da Dell Inc. ou suas subsidiárias. Outras marcas comerciais poderão ser marcas comerciais dos respetivos proprietários.

2020– 11

Rev. A03

# Índice

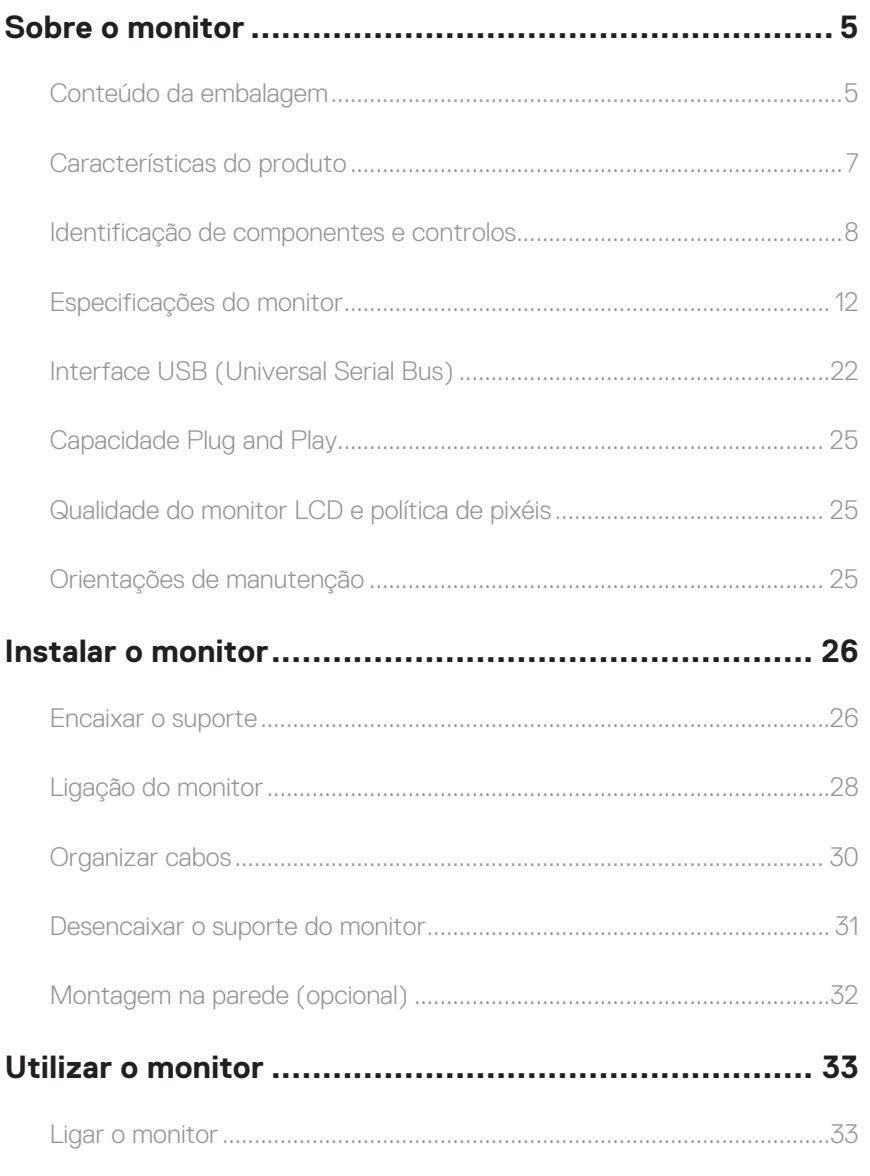

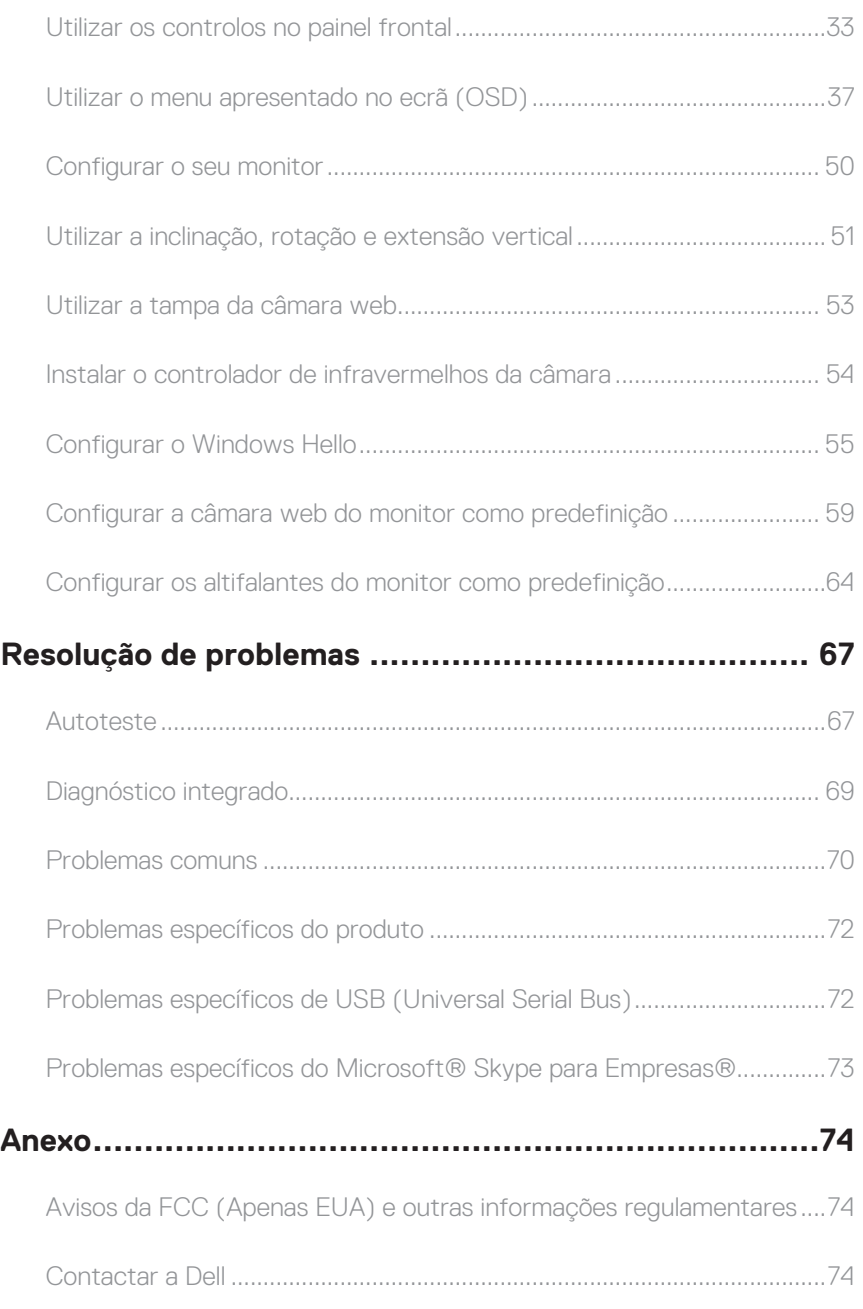

 $(\nabla \times L)$ 

# <span id="page-4-0"></span>**Sobre o monitor**

# **Conteúdo da embalagem**

O monitor é fornecido com os componentes apresentados abaixo. Certifique-se de que recebeu todos os componentes e consulte a secção [Contactar a Dell](#page-73-1) se alguma coisa estiver em falta.

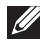

**NOTA:** Alguns componentes poderão ser opcionais e não serem fornecidos com o seu monitor. Algumas funcionalidades ou suportes poderão não estar disponíveis em determinados países.

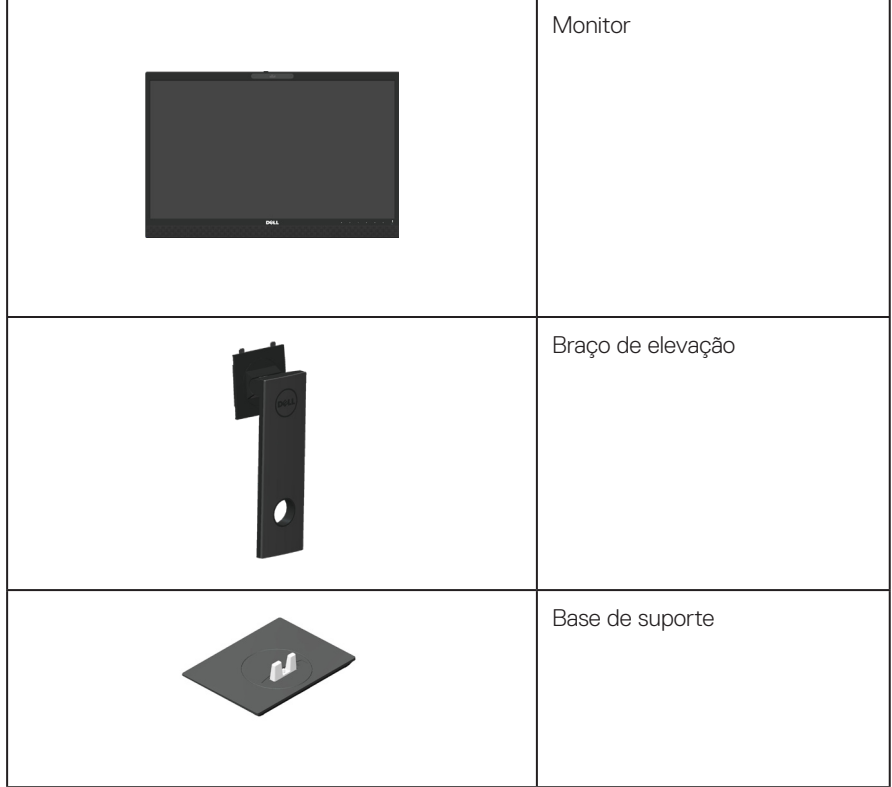

DØL

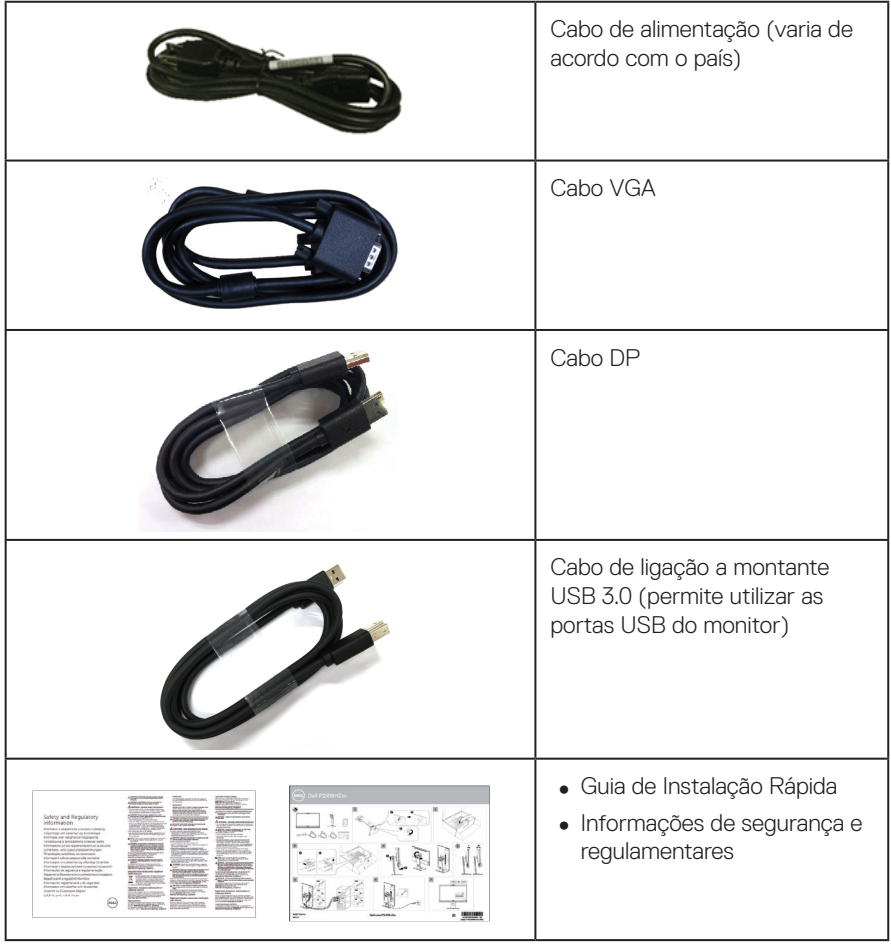

 $(\mathsf{DGL})$ 

# <span id="page-6-0"></span>**Características do produto**

O monitor de ecrã plano **Dell P2418HZm** possui um ecrã de cristais líquidos (LCD) TFT (Thin-Film Transistor) de matriz ativa e retroiluminação LED. O monitor inclui as seguintes características:

- ∞ **P2418HZm**: Área de visualização de 60,47 cm (23,8 pol.) (na diagonal). Resolução de 1920 x 1080, com suporte para ecrã inteiro para resoluções mais baixas.
- Capacidade Plug and Play quando suportada pelo seu sistema.
- ∞ Inclui um sensor de imagem Full HD de 2MP incorporado e dois LED de infravermelhos com câmara de infravermelhos na moldura superior para oferecer uma qualidade de vídeo de topo de gama.
- ∞ Está equipado com 2 altifalantes frontais integrados de 5W e dois microfones com cancelamento de ruído para proporcionar uma experiência de áudio melhorada.
- ∞ Conectividade VGA, HDMI e DisplayPort.
- ∞ Equipado com 1 porta USB a montante e 2 portas USB2.0/2 portas USB3.0 a jusante (incluindo 1porta de carregamento USB3.0 BC1.2).
- ∞ Ajustes do menu apresentado no ecrã (OSD) para facilitar a configuração e otimização do ecrã.
- ∞ Ranhura para cabo de segurança.
- Capacidade de ajuste de inclinação, articulação, altura e rotação.
- ∞ Suporte amovível e orifícios de montagem VESA™ (Video Electronics Standards Association) de 100 mm para soluções de montagem flexíveis.
- ∞ ≤0,3 W no Modo de Suspensão.
- ∞ Otimizar o conforto ocular com um ecrã sem cintilação e funcionalidade ComfortView que minimiza a emissão de luz azul.
- ∞ Certificado para Skype para Empresas.
- ∞ Certificado para Windows Hello (autenticação de rosto) e suporta Microsoft Cortana.

 **AVISO: Caso o cabo de alimentação esteja equipado com uma ficha de 3 pinos, ligue o cabo a uma tomada elétrica de 3 pinos com ligação à terra. Não desative o pino de ligação à terra do cabo de alimentação, utilizando, por exemplo, um adaptador de 2 pinos. O pino de ligação à terra constitui uma importante medida de segurança.**

 **AVISO: Confirme que o sistema de distribuição da instalação do edifício inclui um disjuntor com potência de 120/240V, 20A (máximo).**

**D**&L

# <span id="page-7-0"></span>**Identificação de componentes e controlos**

# **Vista frontal**

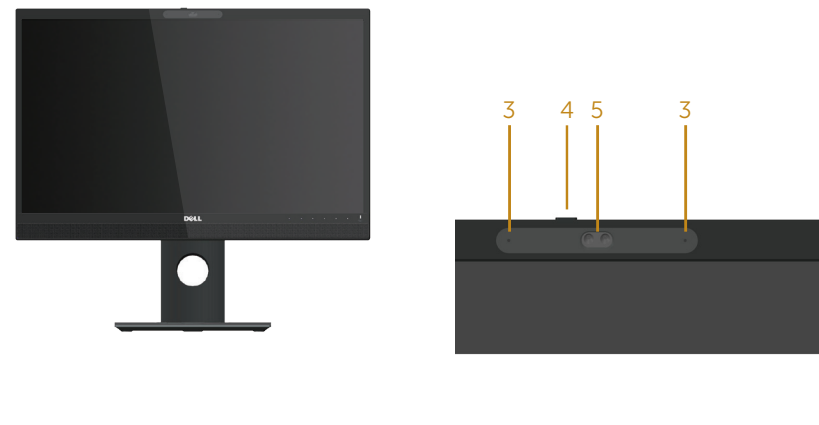

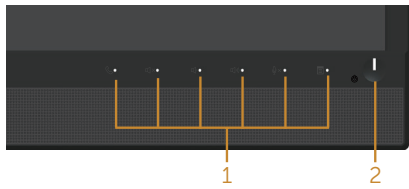

#### **Controlos do painel frontal**

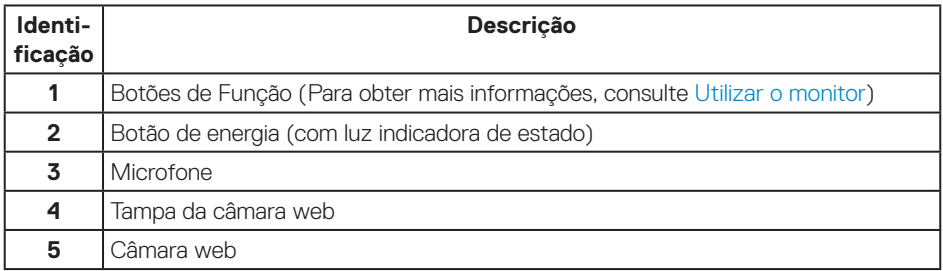

**NOTA:** No caso de monitores com molduras brilhantes, o utilizador deverá ter em atenção a colocação do monitor, pois a moldura poderá originar reflexos perturbadores causados pela iluminação ambiente e por superfícies brilhantes.

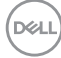

### **Vista traseira**

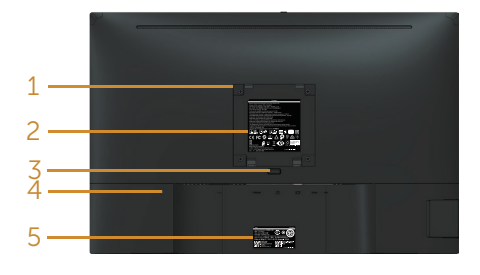

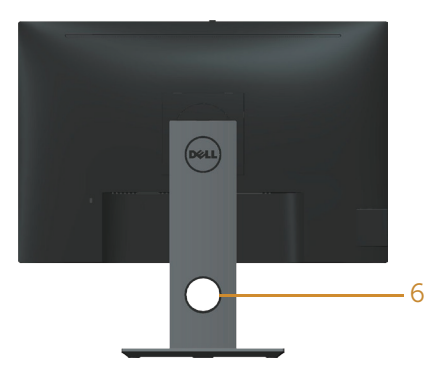

#### **Vista traseira sem suporte do monitor Vista traseira com suporte do monitor**

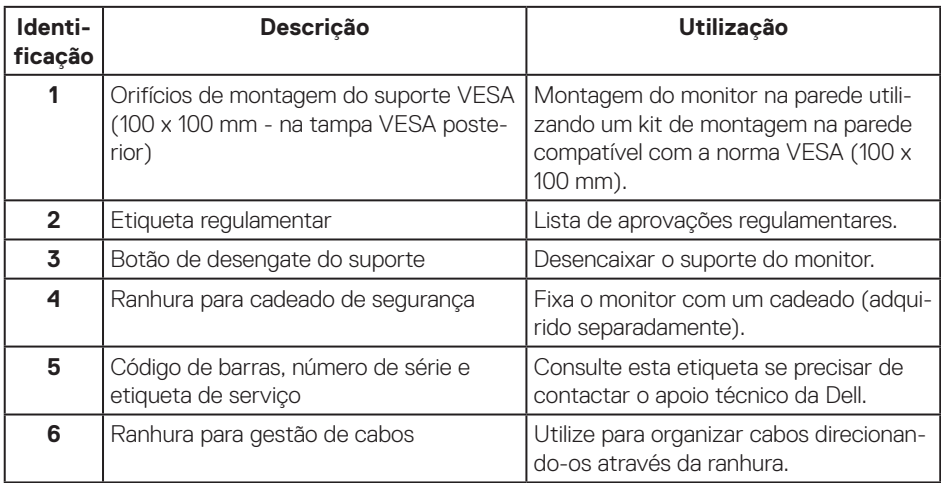

DELI

### **Vista lateral**

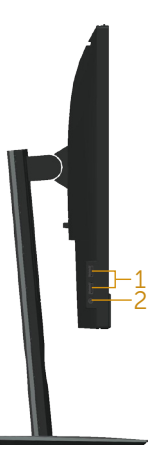

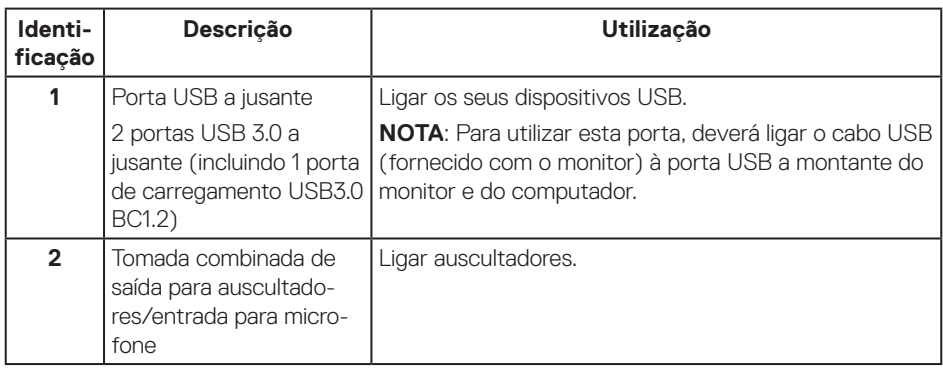

### <span id="page-10-0"></span>**Vista inferior**

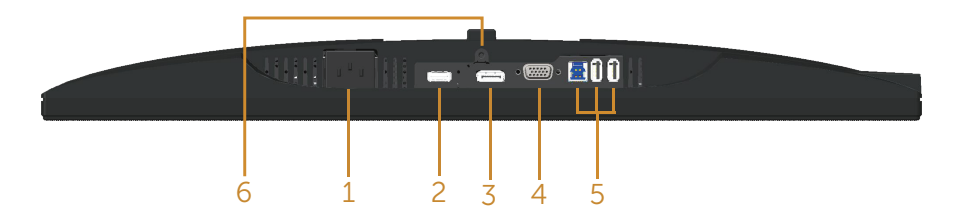

#### **Vista inferior sem suporte do monitor**

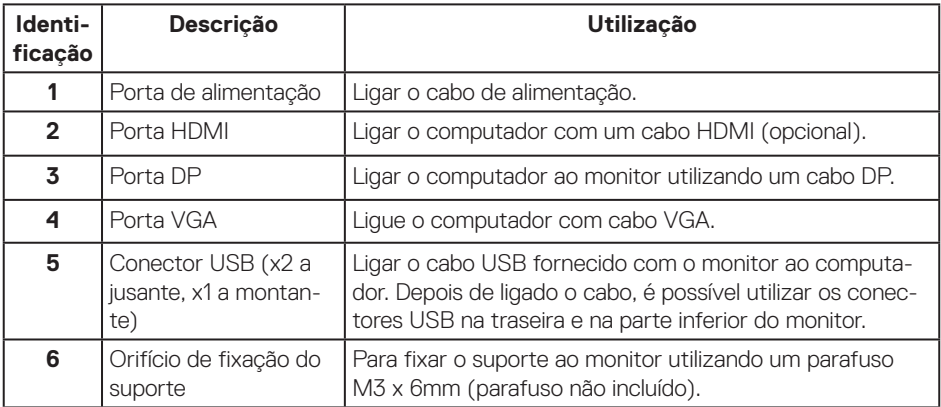

# <span id="page-11-0"></span>**Especificações do monitor**

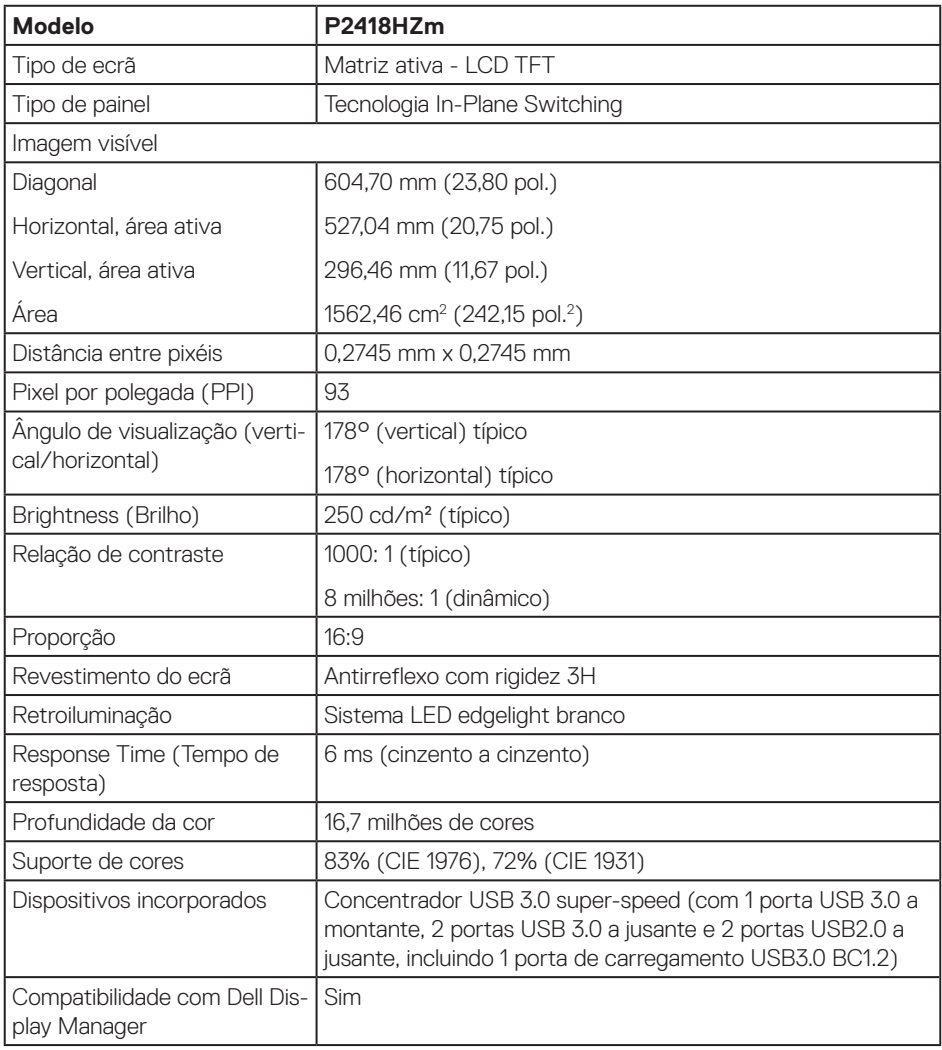

**12** | Sobre o monitor

 $(\kappa_L)$ 

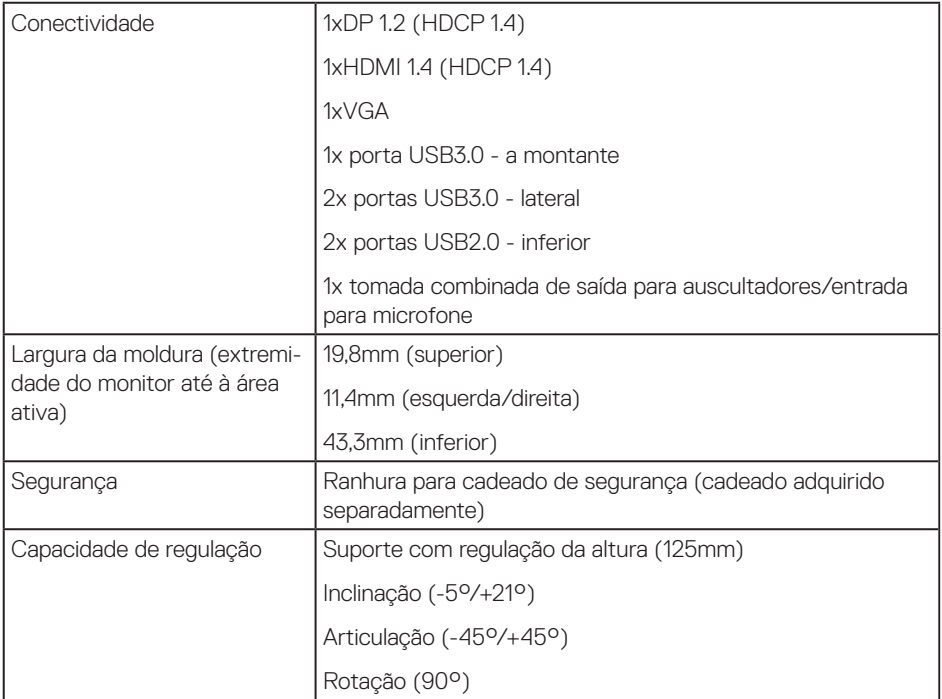

 $(\alpha)$ 

### **Especificações de resolução**

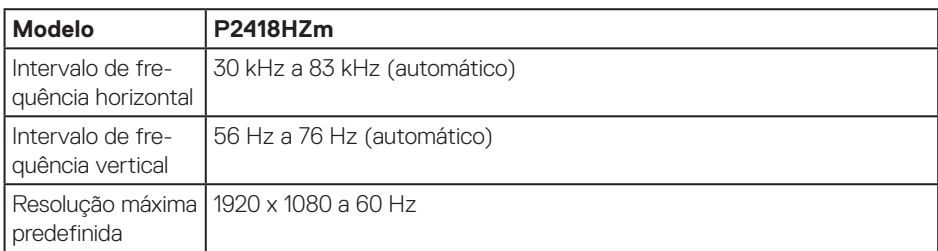

# **Modos de vídeo suportados**

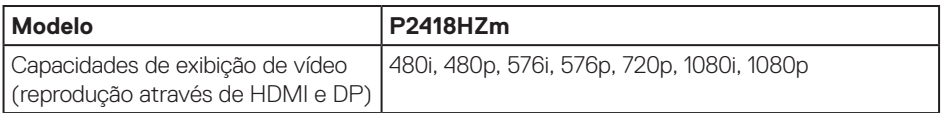

### **Modos de exibição predefinidos**

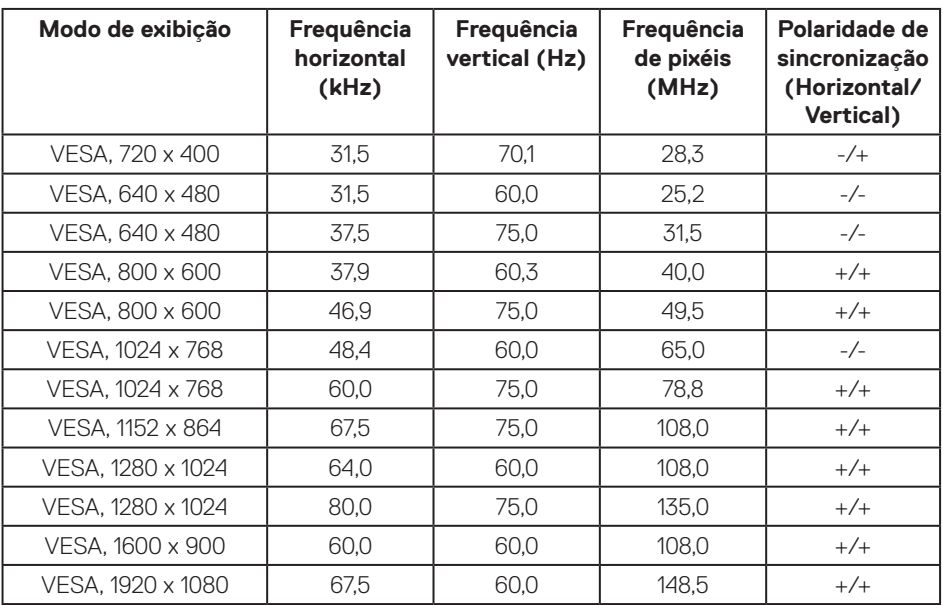

### **Especificações elétricas**

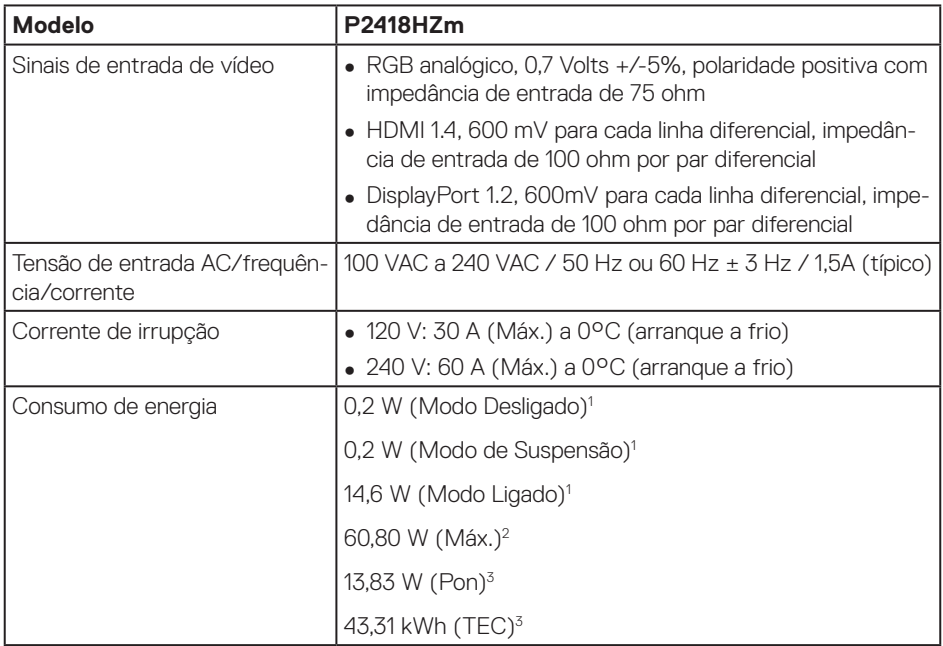

Como definido na regulamentação UE 2019/2021 e UE 2019/2013.

<sup>2</sup> A definição máxima de brilho e contraste com fornecimento máximo de energia em todas as portas USB.

<sup>3</sup> Pon: Consumo de energia no modo Ligado, como definido na norma Energy Star versão 8.0. TEC: Consumo de energia total em kWh, como definido na norma Energy Star versão 8.0.

Este documento é apenas informativo e reflete o desempenho em laboratório. O seu produto pode ter um desempenho diferente, dependendo do software, componentes e periféricos utilizados e não existe qualquer obrigação para atualizar estas informações. Por conseguinte, o cliente não deve confiar nestas informações para tomar decisões sobre tolerâncias elétricas ou outras. Não é oferecida qualquer garantia expressa ou implícita relativamente à exatidão ou integridade do conteúdo deste documento.

# **NOTA: Este monitor é certificado pela ENERGY STAR.**

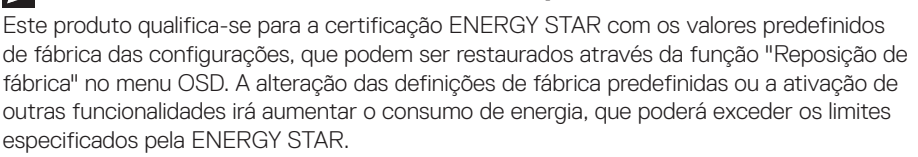

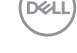

# **Especificações da câmara web - microfone**

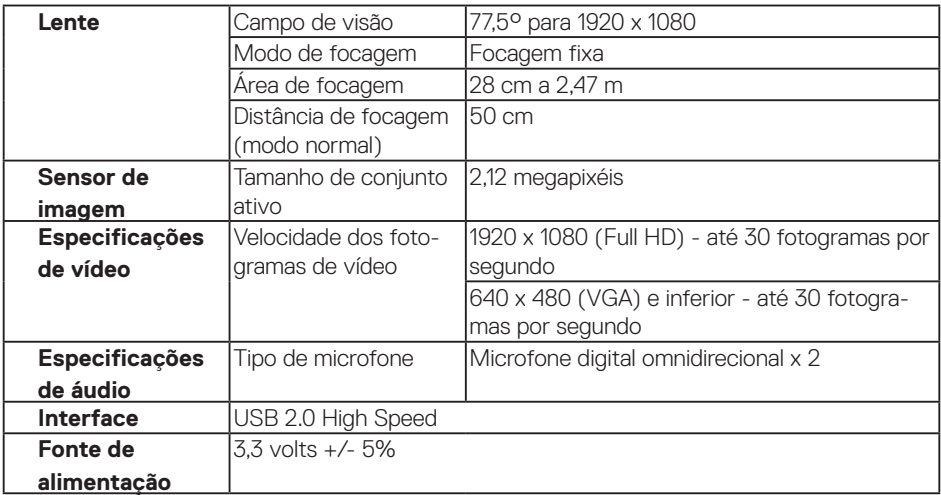

# **Especificações dos altifalantes**

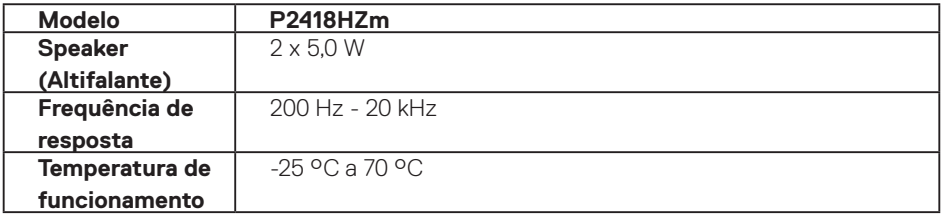

# **Características físicas**

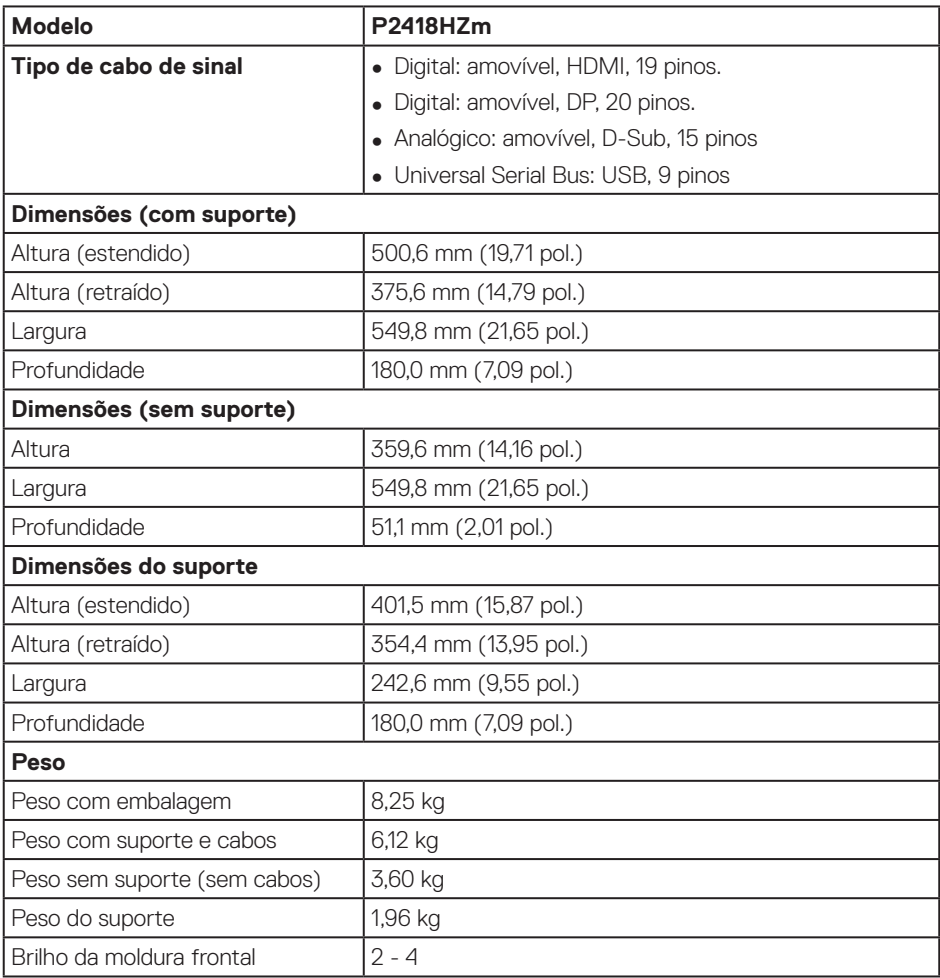

# **Características ambientais**

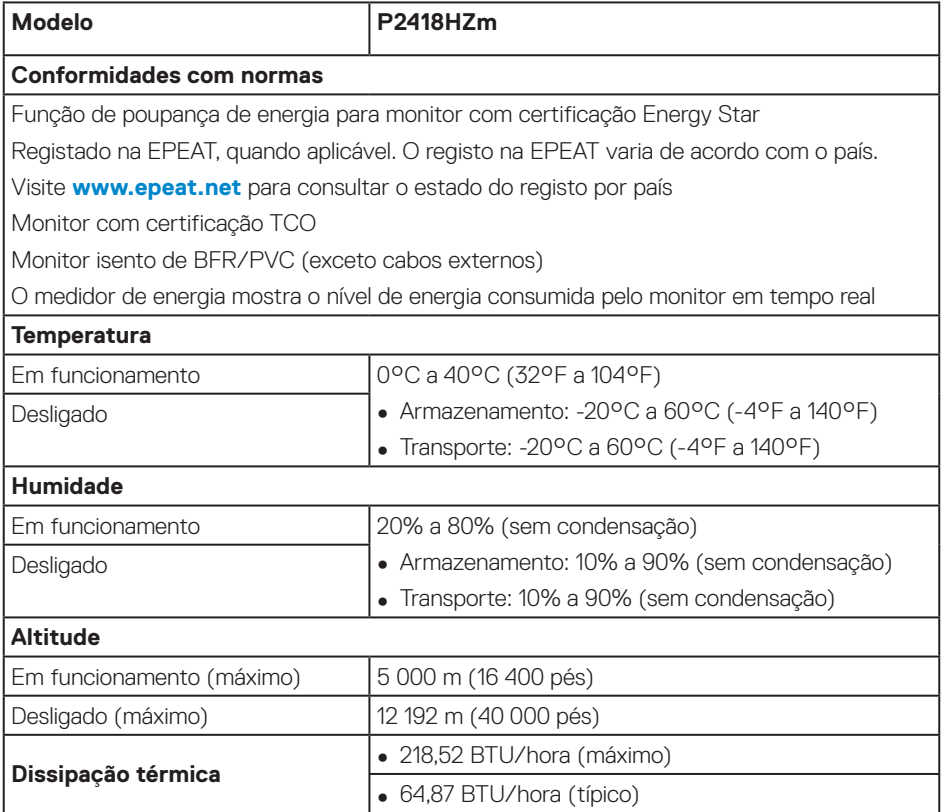

 $(\mathsf{D}\mathsf{ELL})$ 

# **Atribuições de pinos**

#### **Conector VGA**

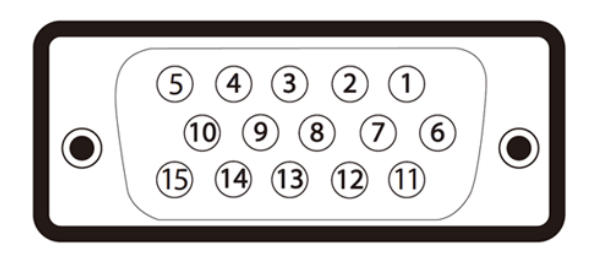

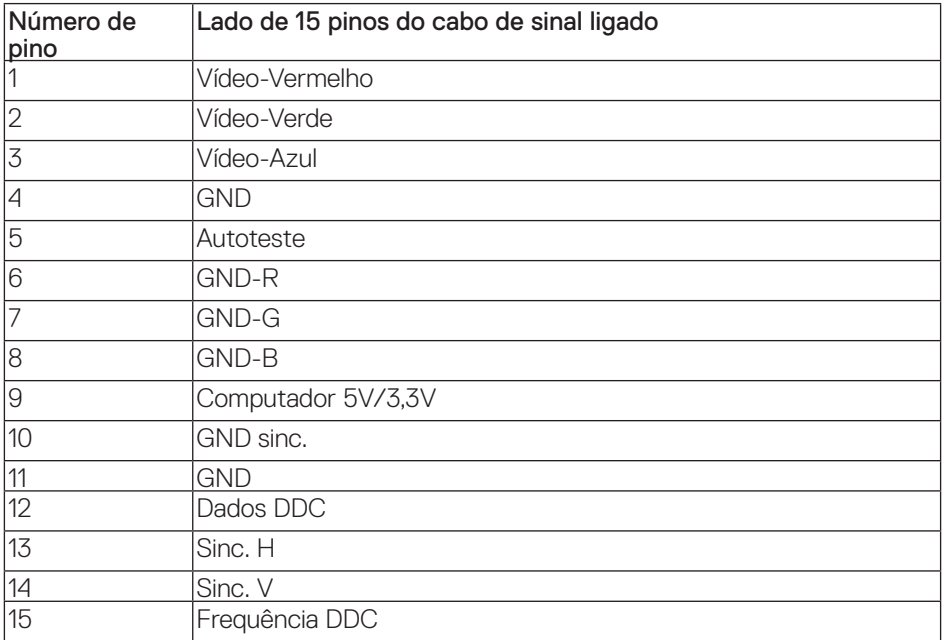

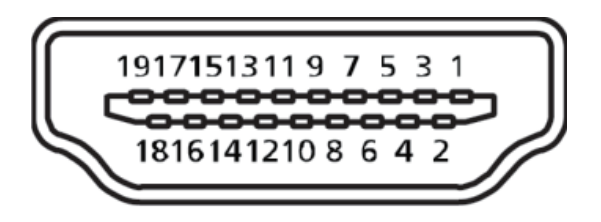

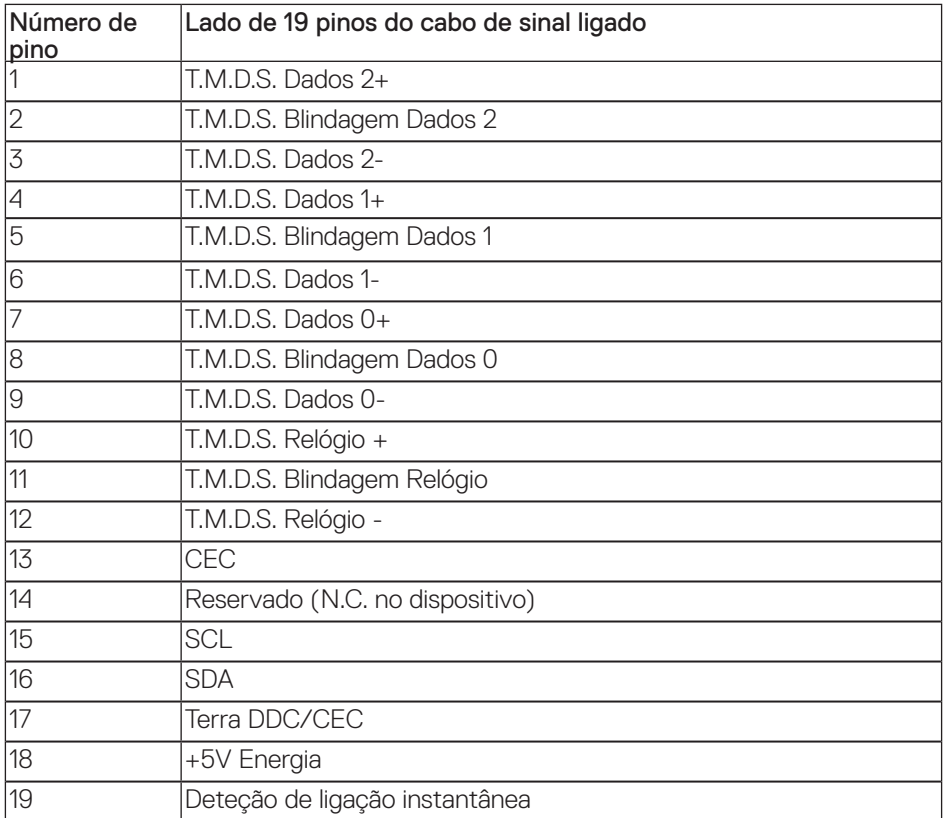

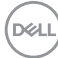

#### **Conector DisplayPort**

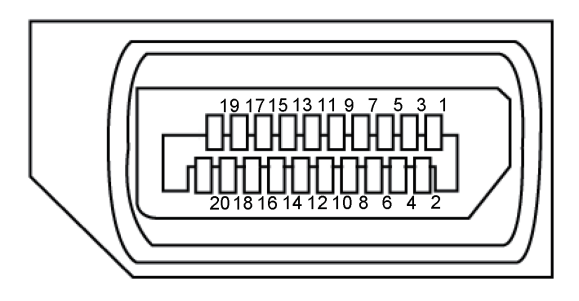

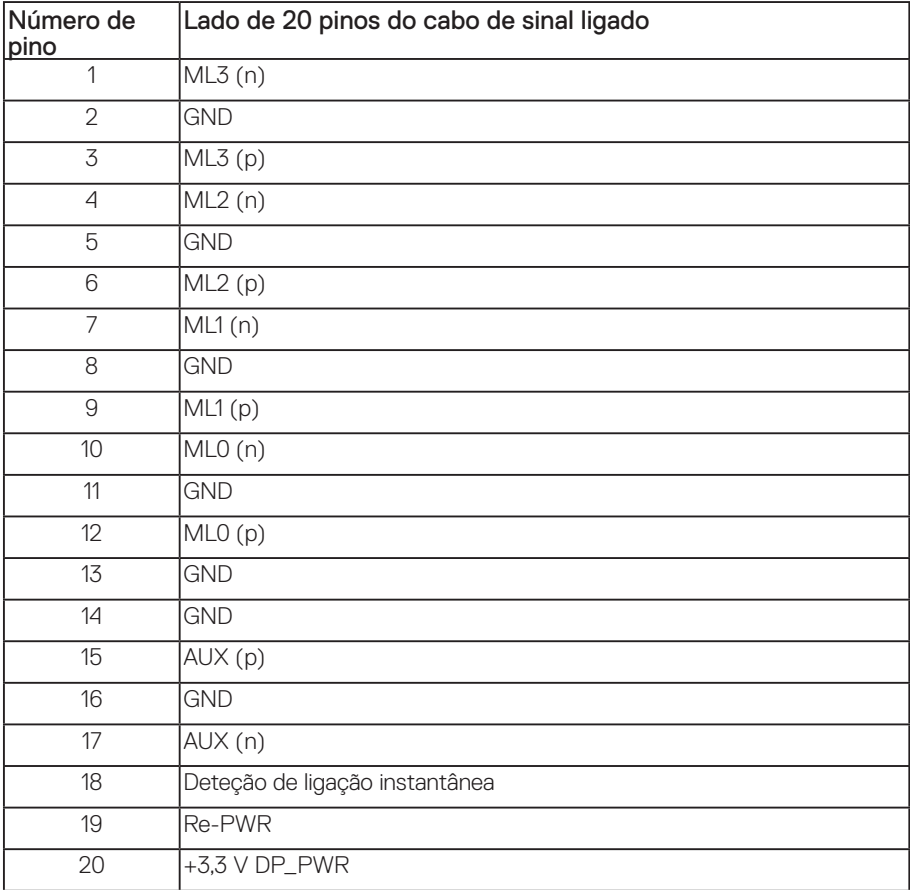

DELL

# <span id="page-21-0"></span>**Interface USB (Universal Serial Bus)**

Esta secção fornece informações sobre as portas USB disponíveis no monitor.

**NOTA:** Este monitor é compatível com USB 3.0 Super-Speed e USB 2.0 High-Speed.

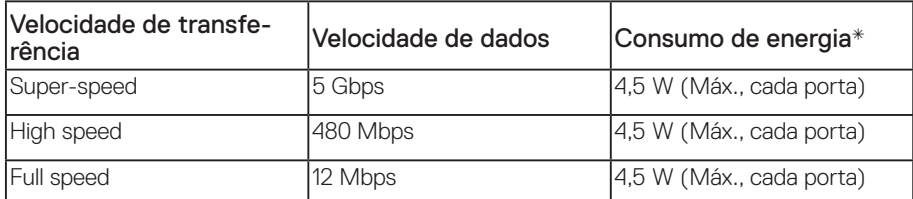

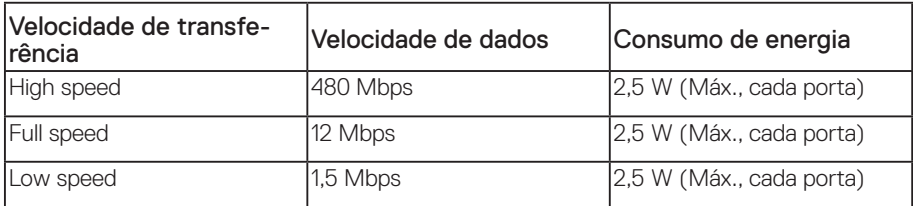

\*Até 2A na porta USB a jusante (porta com ícone de relâmpago SS←D) com dispositivos em conformidade com BC1.2 ou dispositivos USB normais.

#### **Conector USB 3.0 a montante**

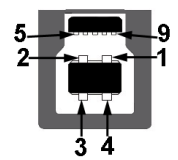

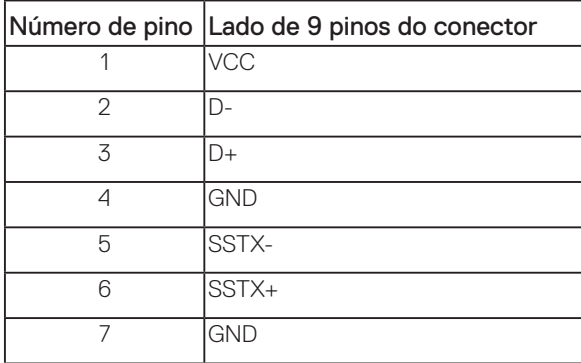

**DELI** 

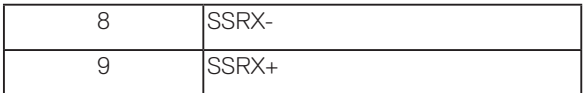

### **Conector USB 3.0 a jusante**

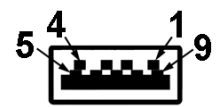

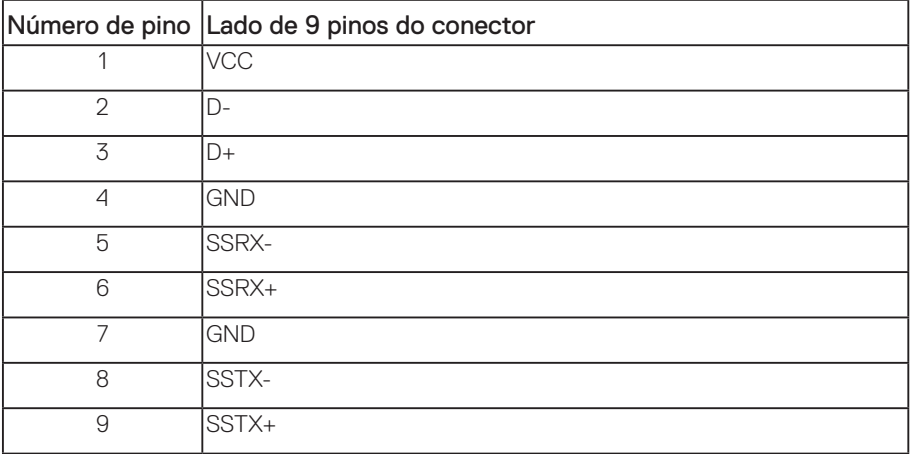

### **Conector USB 2.0 a jusante**

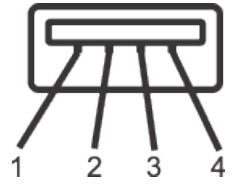

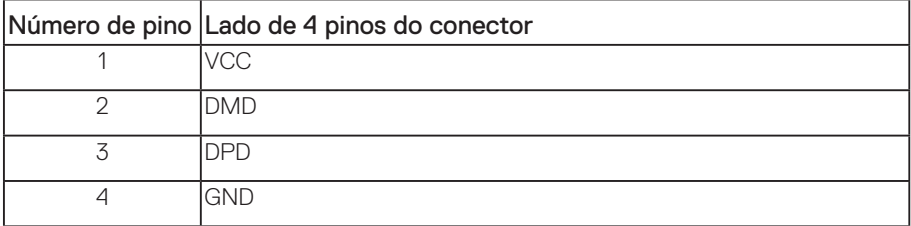

Sobre o monitor | 23

### **Portas USB**

- 1 x porta USB 3.0 a montante inferior
- 2 x portas USB 2.0 a jusante inferior
- 2 x portas USB 3.0 a jusante lateral
- Porta de carregamento a porta com o ícone de relâmpago SS<sup>⊂</sup>→ D<br>. suporta carregamento rápido se o dispositivo for compatível com a norma BC1.2.

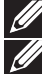

**NOTA:** A funcionalidade USB 3.0 requer um computador compatível com USB 3.0.

**NOTA:** A interface USB do monitor funciona apenas quando o monitor está ligado ou em modo de suspensão. Se desligar o monitor e voltar a ligá-lo, os periféricos ligados poderão demorar alguns segundos a retomar o funcionamento normal.

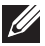

**NOTA:** USB2.0 e superior é necessário para suportar as funções de vídeo e áudio da câmara web.

# <span id="page-24-0"></span>**Capacidade Plug and Play**

É possível instalar o monitor num sistema compatível com Plug and Play. O monitor fornece automaticamente ao sistema informático os dados de identificação do monitor (EDID) usando os protocolos de Display Data Channel (DDC) para que o sistema se possa configurar e otimizar as definições do monitor. A maioria das instalações de monitores são automáticas, e é possível selecionar diferentes configurações, se desejar. Para mais informações sobre a alteração das definições do monitor, consulte [Utilizar o monitor.](#page-32-1)

# **Qualidade do monitor LCD e política de pixéis**

Durante o processo de produção do monitor LCD, não é incomum que um ou mais pixéis se fixem num estado imutável que é difícil de visualizar e que não afeta a qualidade de visualização ou a utilização. Para mais informações sobre a Qualidade do Monitor e a Política de Pixéis da Dell, visite o website de suporte da Dell em: **[www.dell.com/support/monitors](http://www.dell.com/support/monitors)**.

# **Orientações de manutenção**

#### **Limpar o monitor**

**AVISO: Antes de limpar o monitor, desligue o cabo de alimentação da tomada elétrica.**

**ATENÇÃO: Leia e cumpra as** Instruções de segurança **antes de limpar o monitor.**

Para melhores práticas, siga as instruções apresentadas na lista abaixo quando desembalar, limpar ou manusear o seu monitor:

- ∞ Para limpar o ecrã antiestático, humedeça ligeiramente um pano macio e limpo com água. Se possível, utilize um toalhete especial para limpeza de ecrãs ou uma solução adequada para o revestimento antiestático. Não utilize benzeno, diluente, amoníaco, produtos de limpeza abrasivos ou ar comprimido.
- ∞ Utilize um pano ligeiramente humedecido com água morna para limpar o monitor. Evite utilizar qualquer tipo de detergente, uma vez que alguns detergentes deixam uma película esbranquiçada no monitor.
- Se detetar pó branco quando desembalar o seu monitor, limpe-o com um pano.
- ∞ Manuseie o seu monitor com cuidado, pois um monitor com moldura mais escura pode estar mais sujeito a apresentar arranhões e riscos brancos visíveis do que um monitor com moldura mais clara.
- ∞ Para ajudar a manter a melhor qualidade de imagem do seu monitor, utilize um protetor de ecrã com mudança dinâmica e desligue o monitor quando não estiver a ser utilizado.

**DEA** 

# <span id="page-25-0"></span>**Instalar o monitor**

### **Encaixar o suporte**

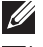

**NOTA:** O monitor é fornecido com o suporte desencaixado.

<u>U</u>

**NOTA:** Aplicável a um monitor com suporte. Se adquirir outro suporte, consulte as instruções de instalação no respetivo manual de instalação.

Para encaixar o suporte do monitor.

- **1.** Siga as instruções indicadas nas abas da caixa para retirar o suporte da espuma de proteção superior.
- **2.** Encaixe totalmente os blocos da base de suporte na ranhura do suporte.
- **3.** Levante a pega do parafuso e rode-o para a direita.
- **4.** Depois de apertar totalmente o parafuso, feche a pega dentro da cavidade.

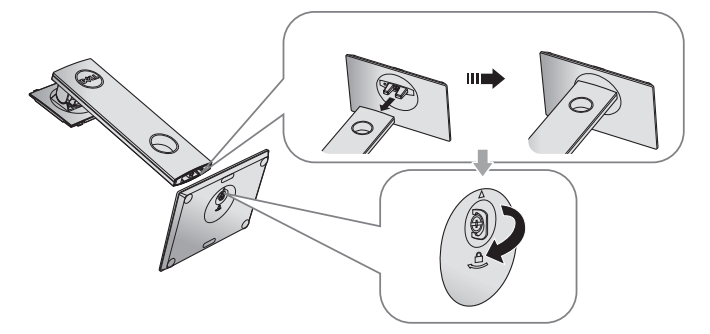

**5.** Levante a cobertura, como ilustrado, para aceder à área VESA para montagem do suporte.

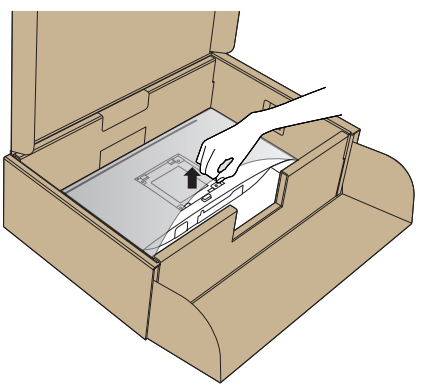

**NOT** 

- **6.** Encaixe o suporte no monitor.
	- **a.** Encaixe as duas abas na parte superior do suporte na ranhura na traseira do monitor.
	- **b.** Empurre o suporte até que o mesmo encaixe.

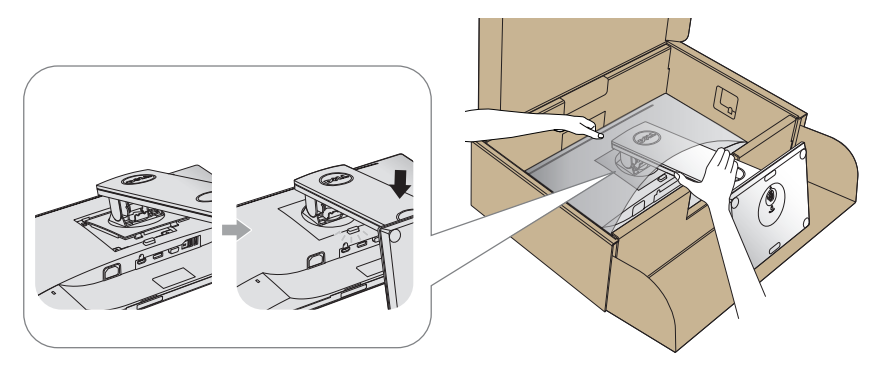

**7.** Coloque o monitor na vertical.

**NOTA:** Levante cuidadosamente o monitor para evitar que o mesmo escorregue ou caia.

.<br>D&L

# <span id="page-27-0"></span>**Ligação do monitor**

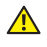

**AVISO: Antes de executar quaisquer dos procedimentos descritos nesta secção, siga as** Instruções de segurança**.**

**NOTA:** Não ligue todos os cabos ao computador em simultâneo. Recomendamos que passe os cabos pela ranhura de gestão de cabos antes de os ligar ao monitor.

Para ligar o monitor ao computador:

- **1.** Desligue o computador e o cabo de alimentação.
- **2.** Ligue o cabo VGA, HDMI ou DP do monitor ao computador.

### **Ligar o cabo VGA**

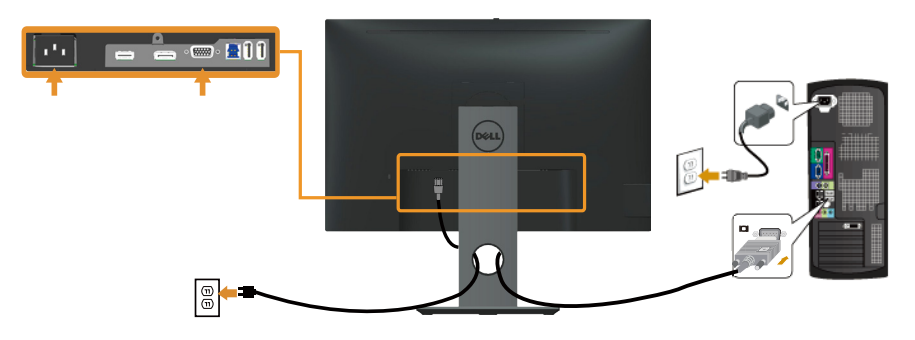

### **Ligar o cabo HDMI (opcional)**

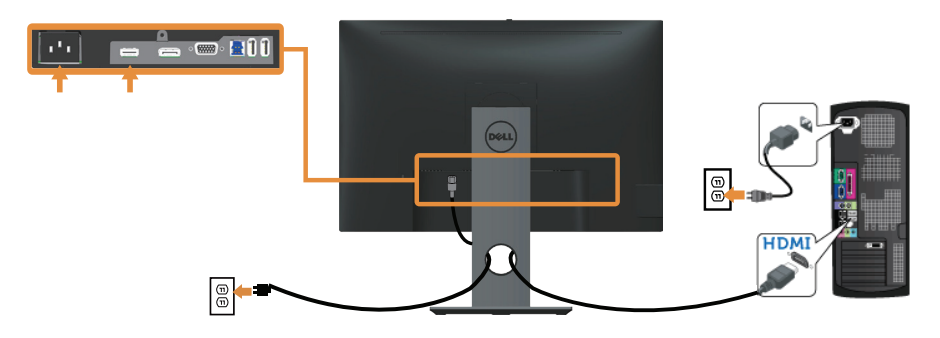

### **Ligar o cabo DP**

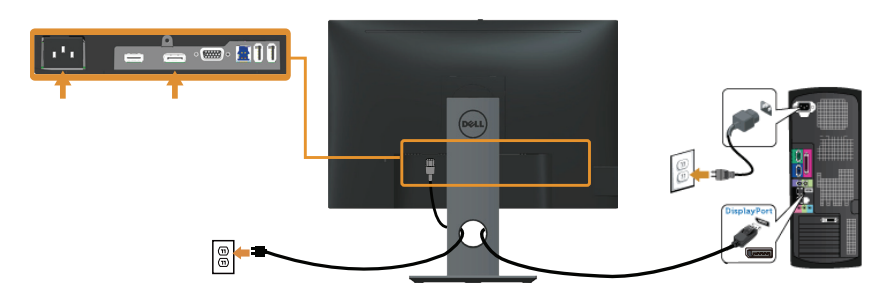

### **Ligar o cabo USB 3.0**

Depois de ligar o cabo DP/HDMI, siga os procedimentos abaixo para ligar o cabo USB 3.0 ao computador e concluir a instalação do monitor:

- **1.** Ligue a porta USB 3.0 a montante (cabo fornecido) a uma porta USB 3.0 apropriada no seu computador. (Consulte mais detalhes em [Vista inferior](#page-10-0)).
- **2.** Ligue os periféricos USB 3.0 às portas USB 3.0 do monitor.
- **3.** Ligue os cabos de alimentação do computador e do monitor a uma tomada elétrica.
- **4.** Ligue o monitor e o computador. Se o ecrã do monitor apresentar uma imagem, significa que a instalação estará concluída. Se o ecrã não apresentar uma imagem, consulte [Problemas específicos de USB \(Universal](#page-71-1)  [Serial Bus\).](#page-71-1)
- **5.** Utilize a ranhura para cabos no suporte do monitor para organizar os cabos.

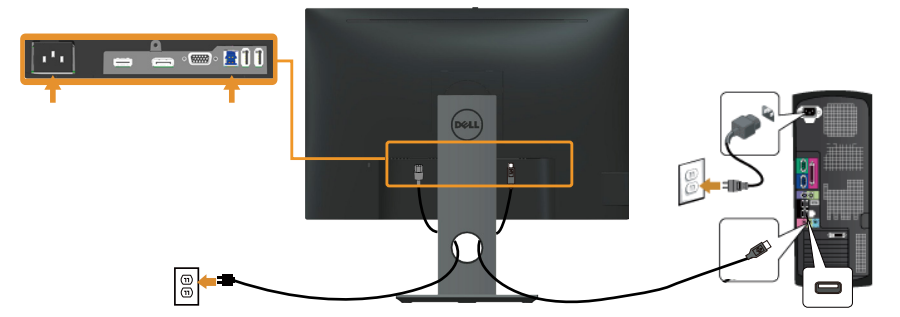

DØ

# <span id="page-29-0"></span>**Organizar cabos**

Utilize a ranhura para gestão de cabos para organizar os cabos ligados ao monitor.

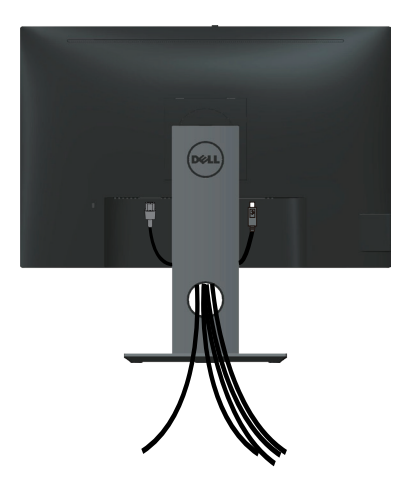

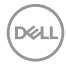

# <span id="page-30-0"></span>**Desencaixar o suporte do monitor**

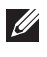

**NOTA:** Para evitar riscos no ecrã LCD quando remover o suporte, coloque o monitor sobre uma superfície macia e limpa.

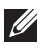

**NOTA:** Aplicável a um monitor com suporte. Se adquirir outro suporte, consulte as instruções de instalação no respetivo manual de instalação.

Para remover o suporte:

- **1.** Coloque o monitor sobre um pano macio ou uma almofada.
- **2.** Mantenha pressionado o botão de desengate do suporte.
- **3.** Levante o suporte e afaste-o do monitor.

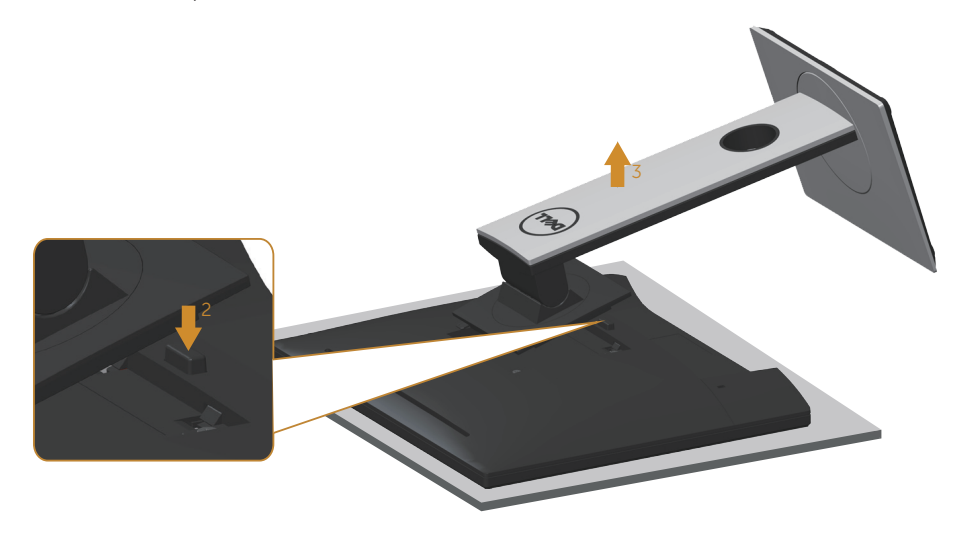

DØ

# <span id="page-31-0"></span>**Montagem na parede (opcional)**

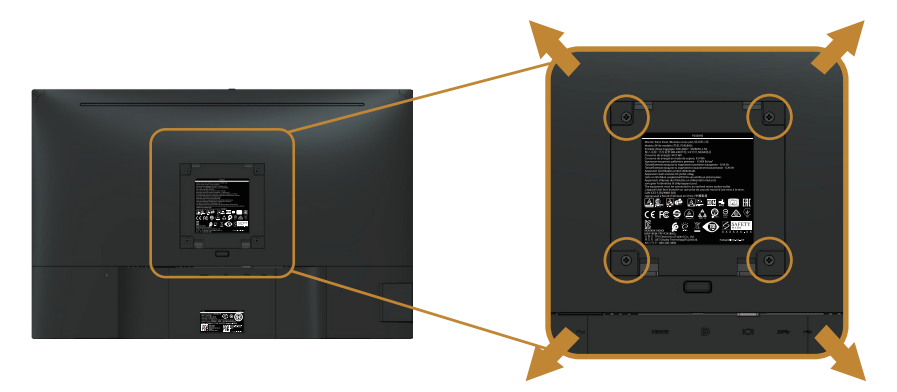

(Dimensões do parafuso: M4 x 10 mm).

Consulte as instruções fornecidas com o kit de montagem na parede compatível com a norma VESA.

- **1.** Coloque o ecrã do monitor sobre um pano macio ou uma almofada numa mesa plana e estável.
- **2.** Remova o suporte.
- **3.** Utilize uma chave de fendas para remover os quatro parafusos que fixam a tampa de plástico.
- **4.** Encaixe o suporte de montagem do kit para montagem na parede no monitor.
- **5.** Monte o monitor na parede seguindo as instruções fornecidas com o kit de montagem na parede.
- **NOTA:** Para utilizar apenas com um suporte para montagem na parede com certificação UL ou CSA ou GS com capacidade para suportar um peso/carga mínimo de 14,4 kg

**DELI** 

# <span id="page-32-1"></span><span id="page-32-0"></span>**Utilizar o monitor**

# **Ligar o monitor**

Pressione o botão **D** para ligar o monitor.

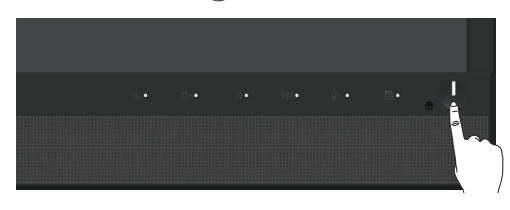

# **Utilizar os controlos no painel frontal**

Utilize os botões de controlo na parte frontal do monitor para abrir o software Microsoft® Skype para Empresas® ou ajustar as características da imagem exibida. Ao utilizar estes botões, o menu apresentado no ecrã (OSD) ou o indicador LED exibe os valores numéricos ou atividades das características à medida que são alterados.

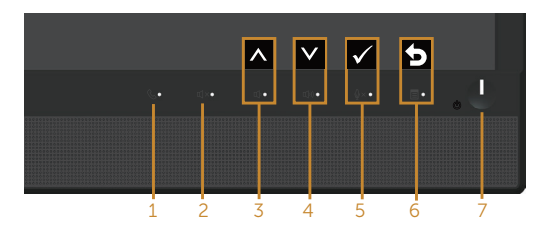

A tabela seguinte descreve os botões no painel frontal:

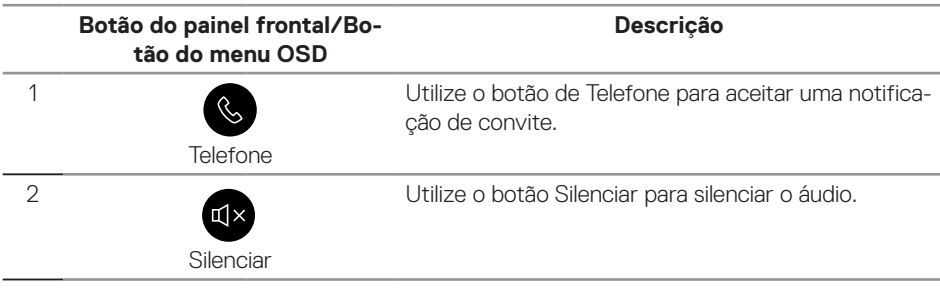

**D**&L

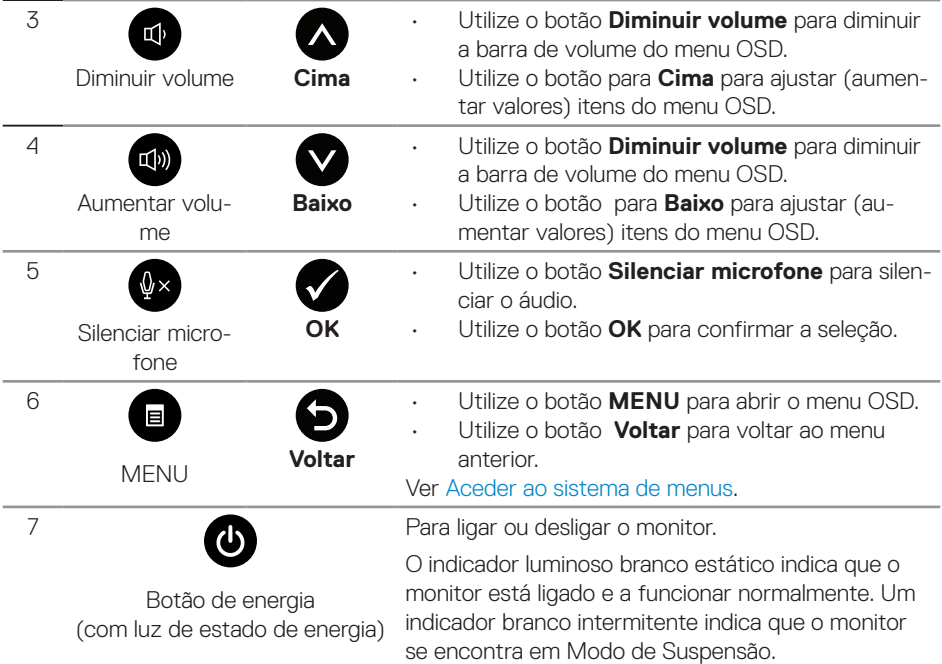

 $(DEIL)$ 

### **Aceder ao Microsoft® Skype para Empresas® com os botões do painel**

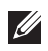

**NOTA:** Para ativar as funções do Microsoft® Skype para Empresas® no seu monitor, certifique-se de que o cabo USB está ligado ao computador e ao monitor. Caso contrário, será exibida a seguinte mensagem:

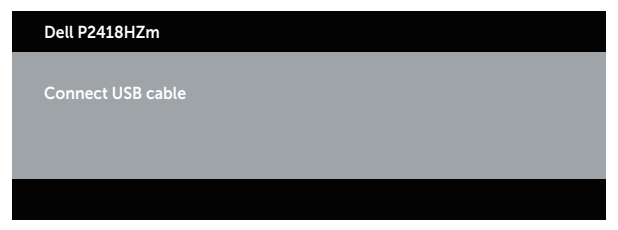

**NOTA:** Os botões do painel frontal, excluindo os botões **Aumentar volume** e **Diminuir volume**, funcionam apenas quando o Microsoft® Skype para Empresas® estiver ativo no computador.

**1.** Telefone

A luz do botão **Telefone** pisca quando for recebida uma chamada através do Skype para Empresas. Pressione o botão **Telefone** para atender a chamada de voz ou de vídeo.

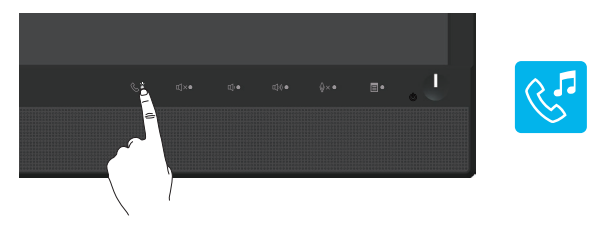

Para terminar a chamada de voz ou de vídeo, pressione o botão **Telefone**.

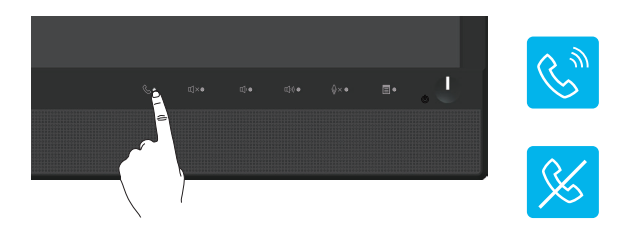

**D**&L

#### **2.** Silenciar

Para silenciar o áudio, pressione o botão **Silenciar**. A luz do botão de silêncio irá acender quando o áudio estiver silenciado.

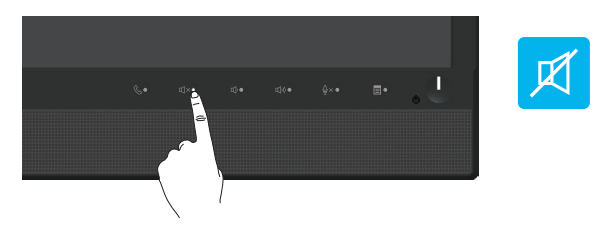

#### **3.** Diminuir/aumentar volume

Para ajustar o volume, pressione o botão **Diminuir volume** ou **Aumentar volume**. O menu OSD mostra os valores numéricos do nível do volume.

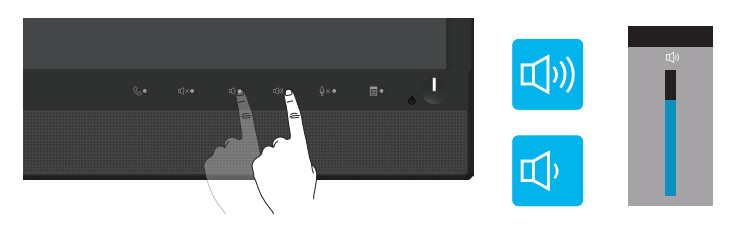

**4.** Silenciar microfone

Para silenciar o microfone, pressione o botão **Silenciar microfone**. A luz do botão de silêncio do microfone irá acender quando o microfone estiver silenciado.

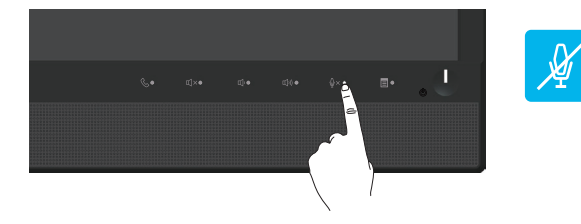

$$
36 | Utilizar o monitor
$$

DELI
## **Utilizar o menu apresentado no ecrã (OSD)**

#### **Aceder ao sistema de menus**

 $\mathscr U$ 

**NOTA:** Quaisquer alterações que efetuar serão automaticamente guardadas quando mudar para outro menu, sair do menu OSD, ou aguardar que o menu OSD feche automaticamente.

**1.** Pressione o botão **indicara** para exibir o menu OSD principal.

#### **Menu principal para entrada analógica (VGA)**

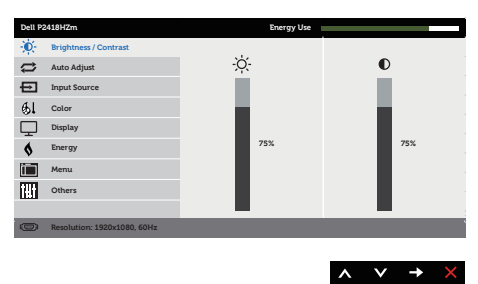

- **2.** Pressione os botões  $\bigcirc$  e  $\bigcirc$  para se deslocar entre as opções. Ao mudar de um ícone para outro, o nome da opção será realçado.
- **3.** Pressione uma vez o botão para ativar a opção realçada.
- **4.** Pressione o botão  $\bigwedge$  e  $\bigvee$  para selecionar o parâmetro selecionado.
- **5.** Pressione  $\bigcirc$  e utilize os botões  $\bigcirc$  e  $\bigcirc$ , de acordo com os indicadores do menu para efetuar as suas alterações.
- **6.** Selecione o botão **para voltar ao menu principal.**

**DEL** 

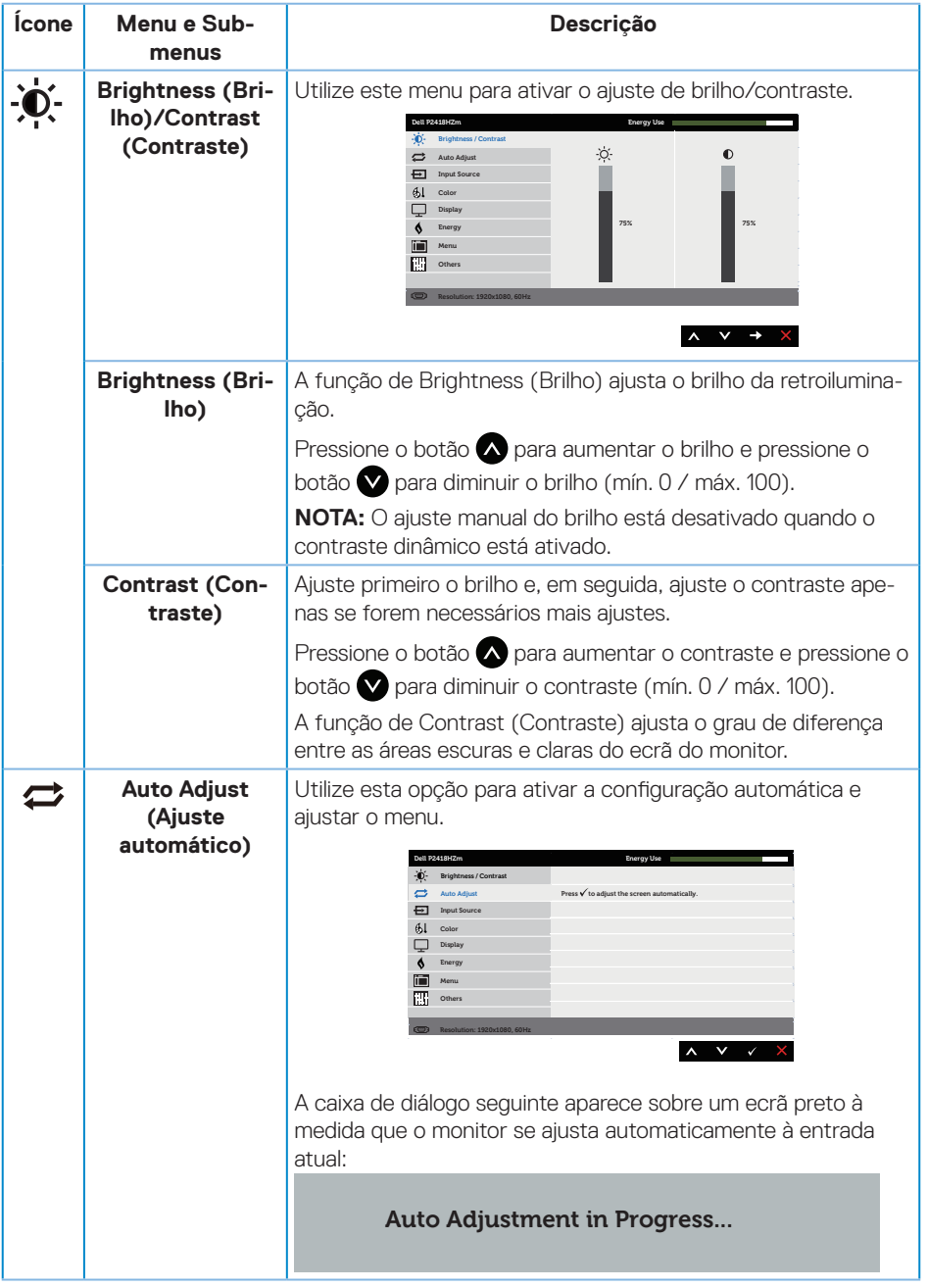

 $(\text{bell})$ 

<span id="page-38-0"></span>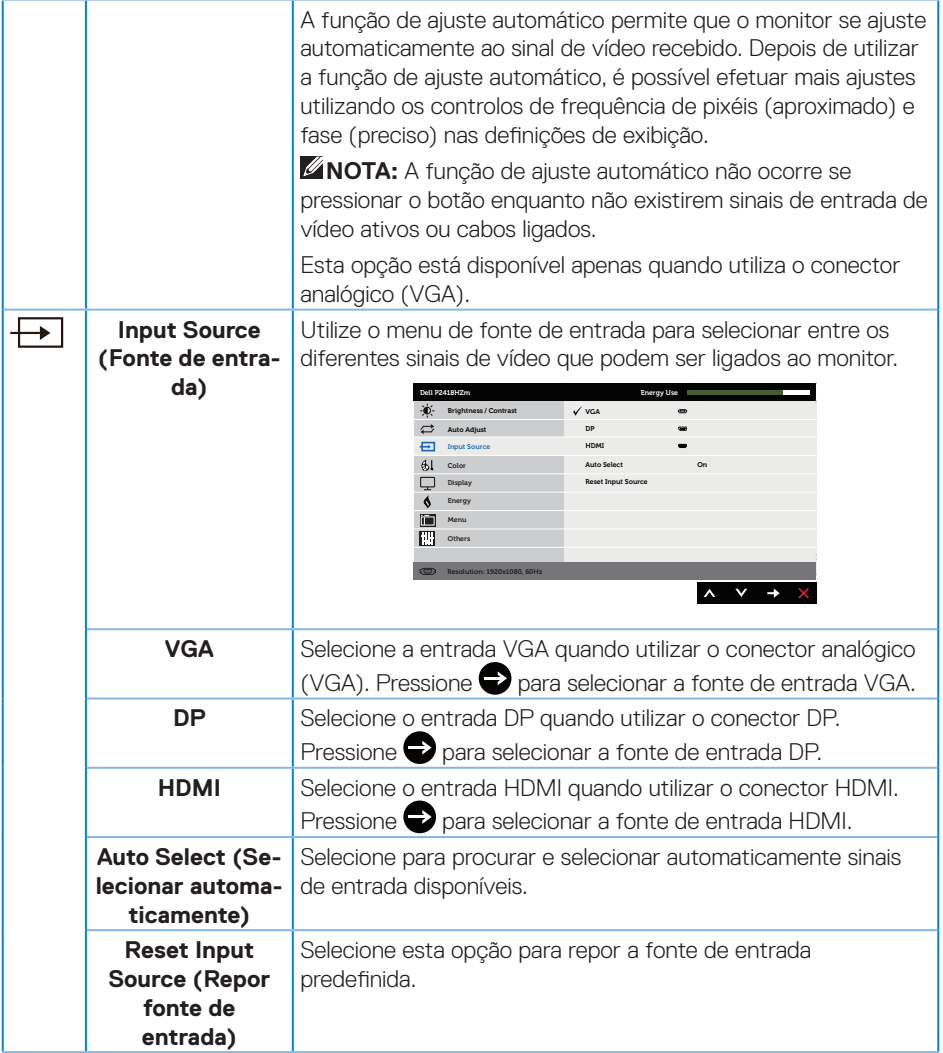

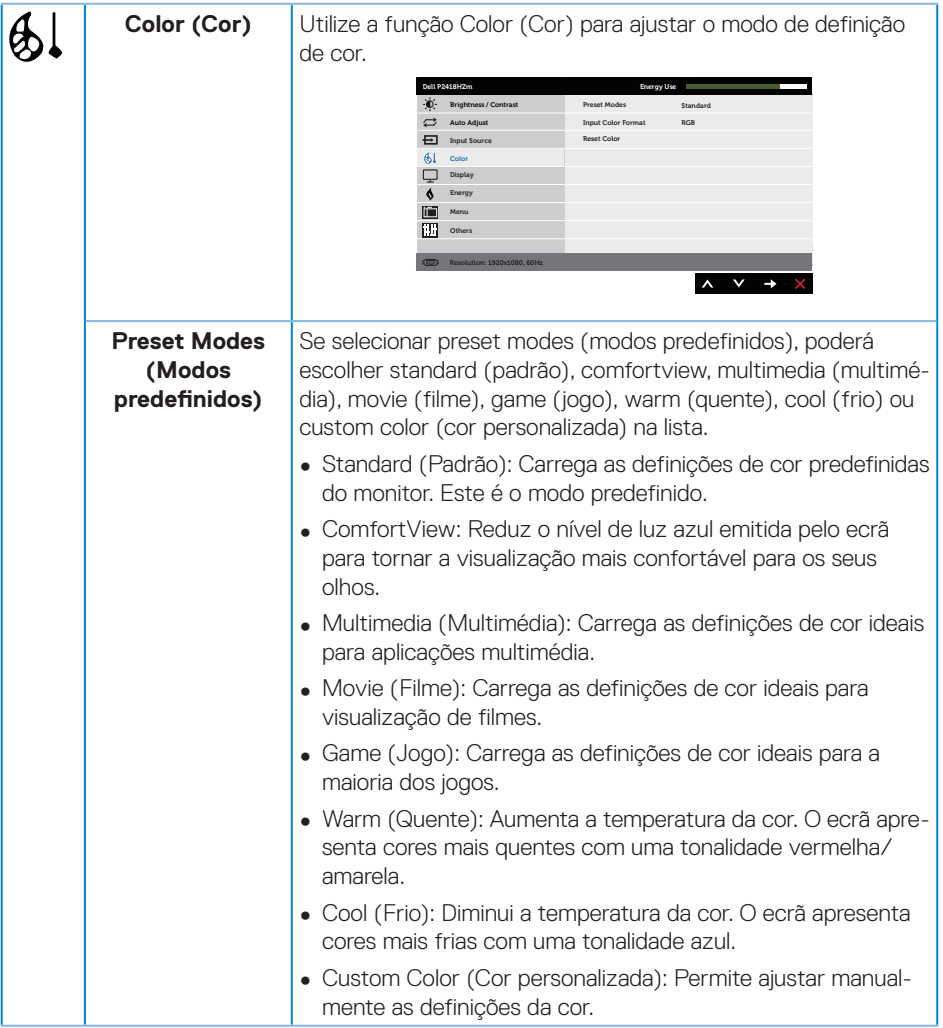

 $(\text{Bell})$ 

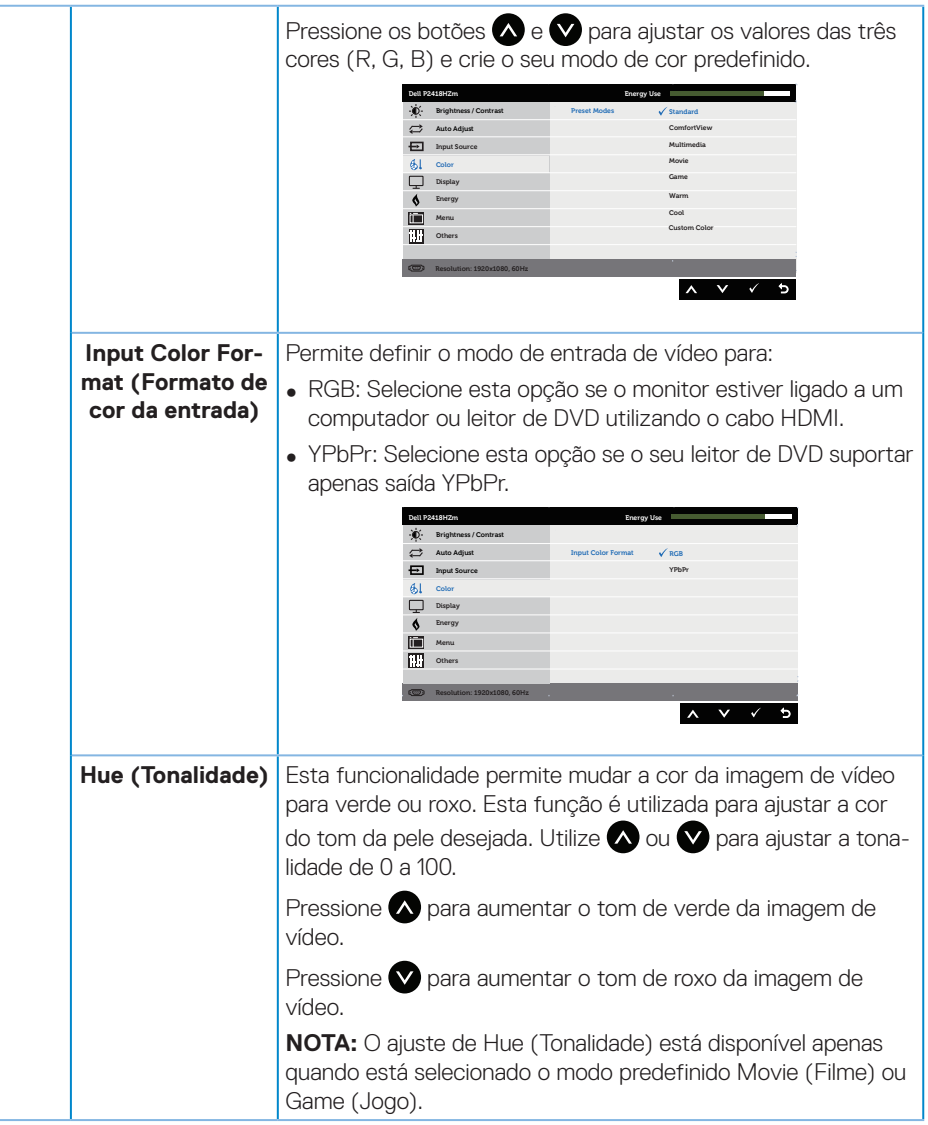

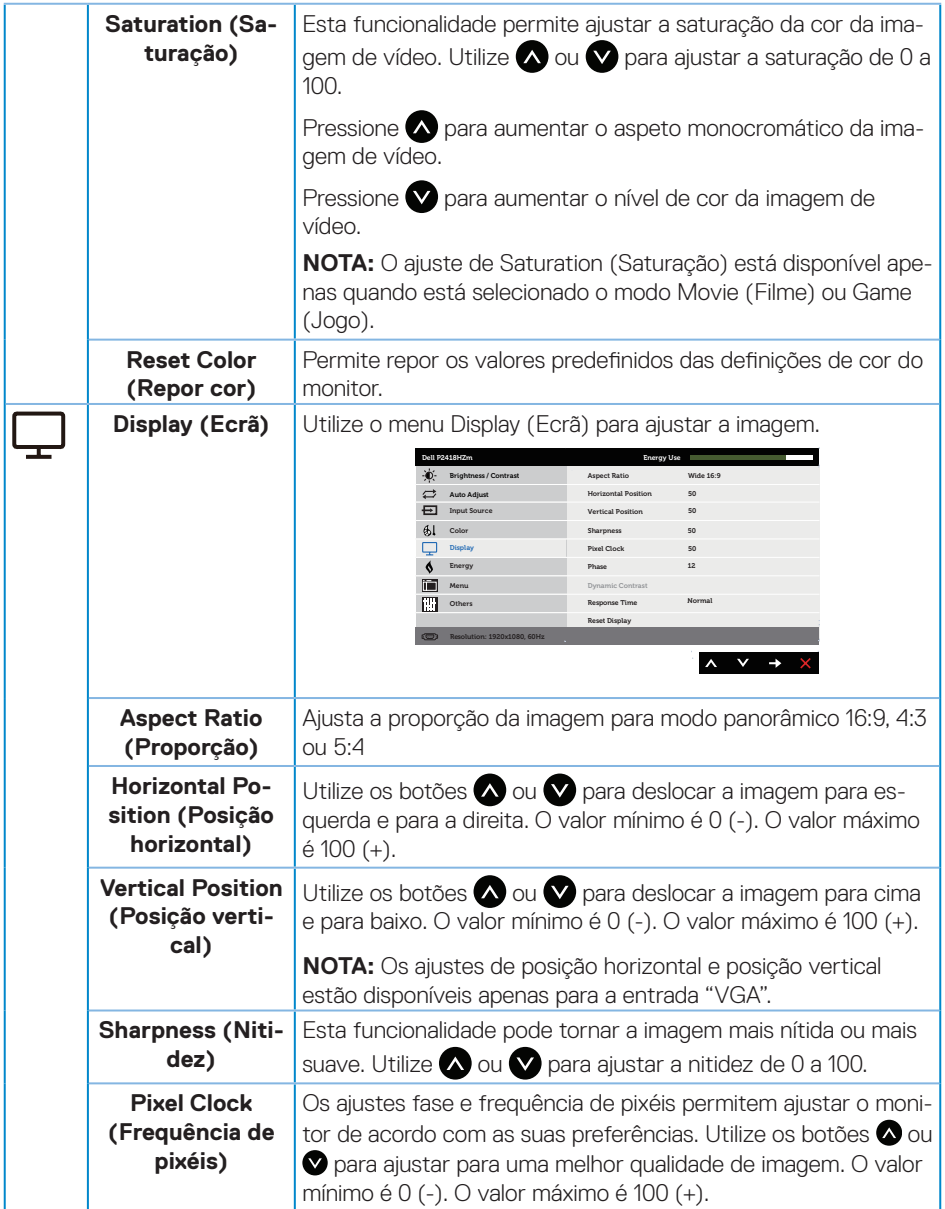

 $(\text{bell})$ 

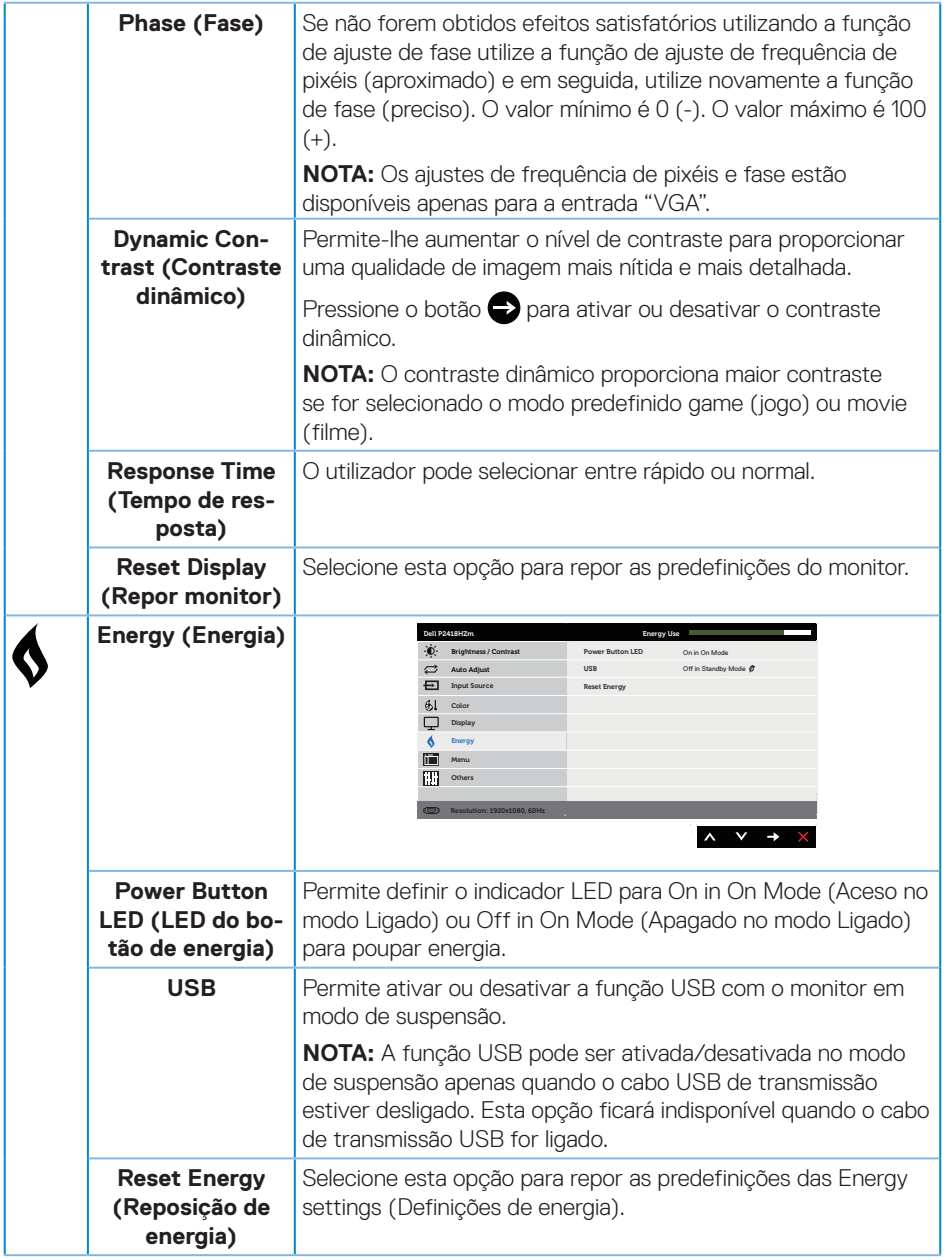

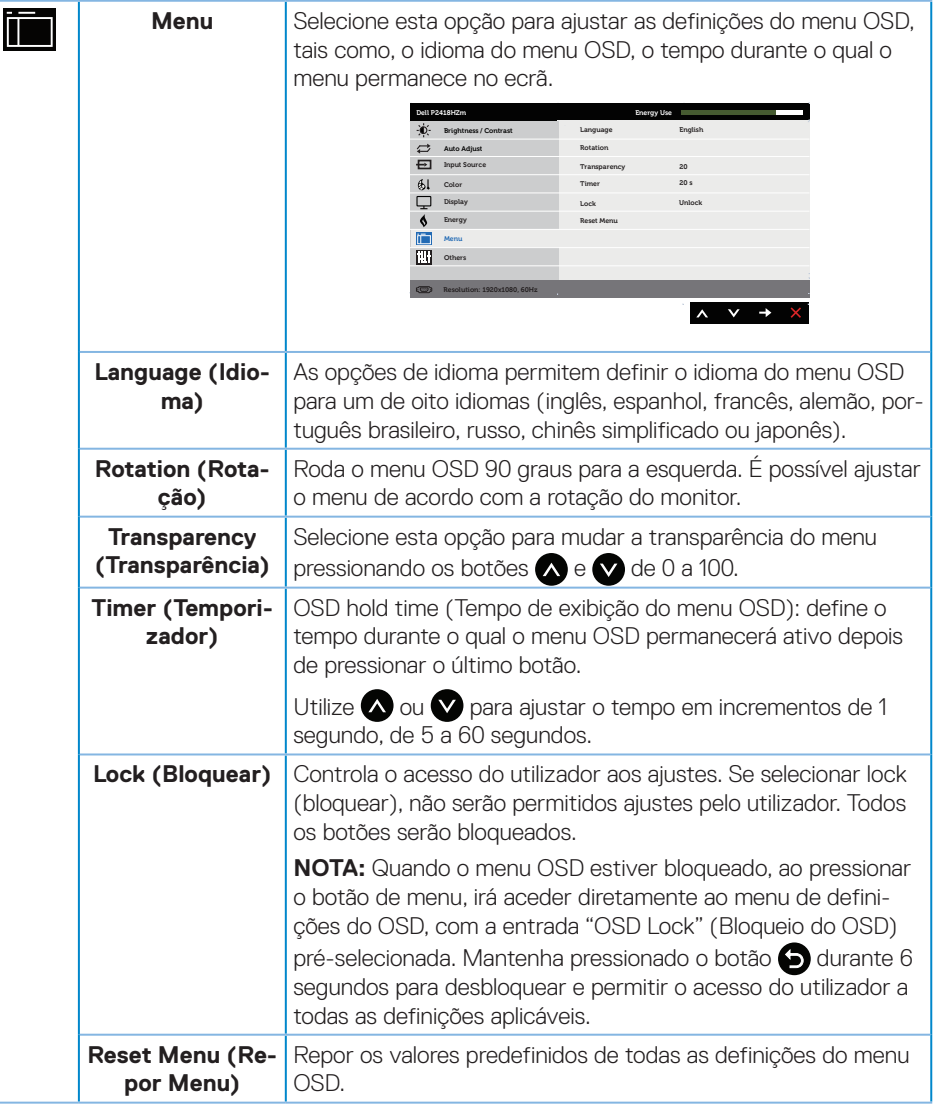

<span id="page-43-0"></span>(dell

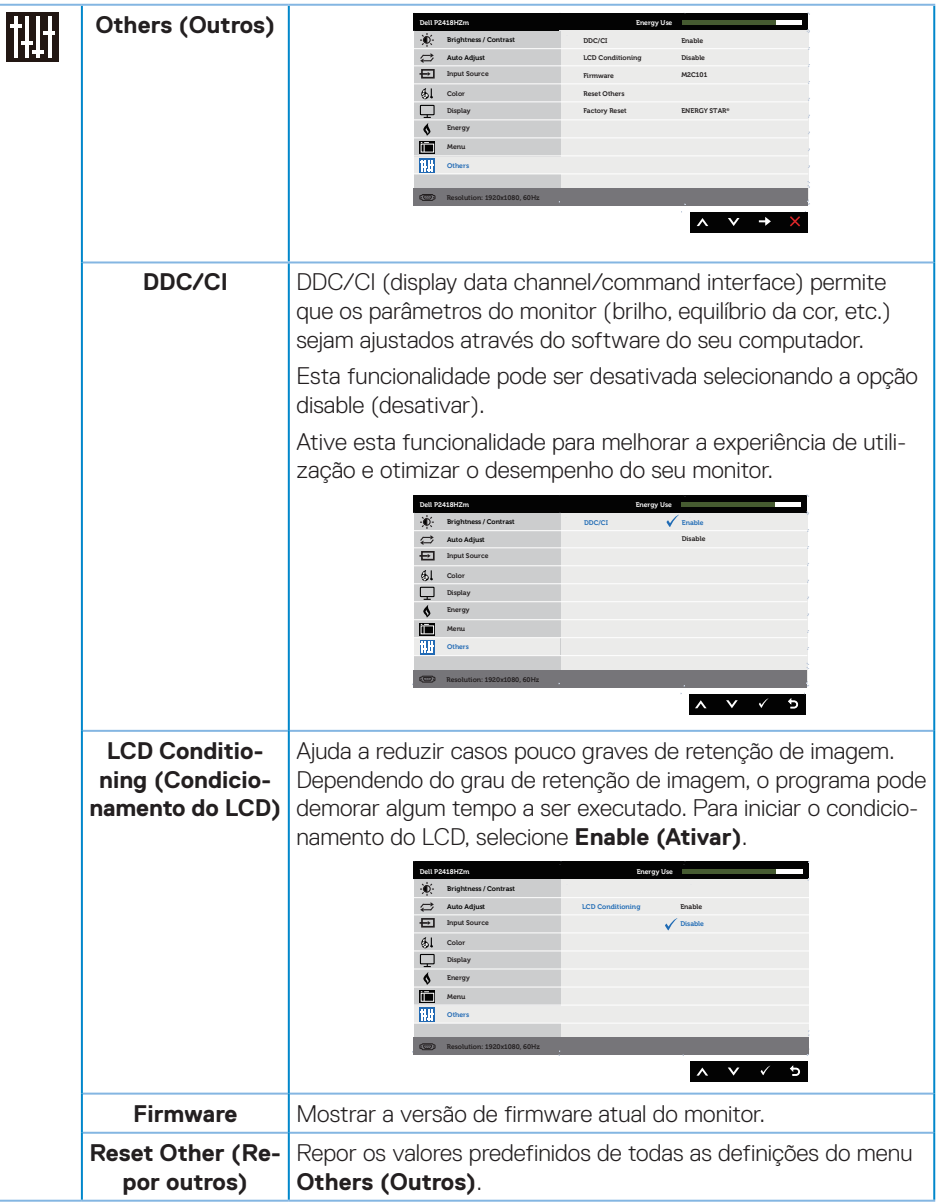

DELL

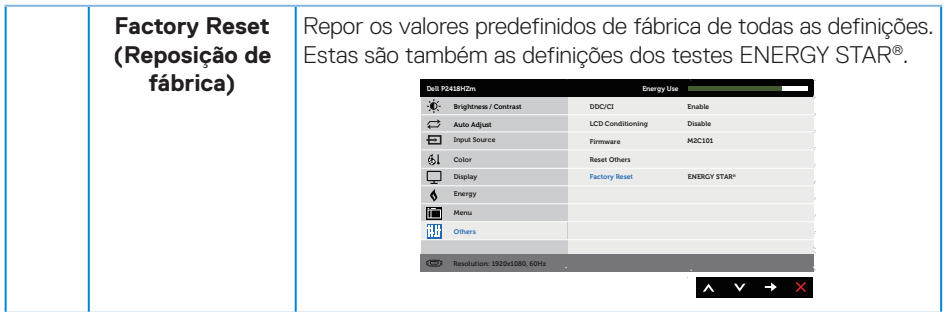

**NOTA:** O seu monitor está equipado com uma funcionalidade incorporada para calibrar automaticamente o brilho para compensar o desgaste da iluminação LED.

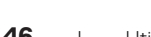

(dell

#### **Mensagens de aviso do menu OSD**

Quando ajustar o nível de **Brightness (Brilho)** pela primeira vez, será exibida a seguinte mensagem:

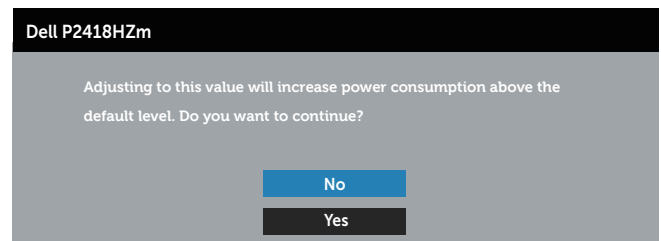

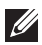

**NOTA: Se selecionar Yes (Sim), a mensagem não será exibida na próxima vez que pretender alterar a definição de Brilho.**

Quando **USB** estiver definido para **On in Standby Mode (Ativado no modo de Suspensão)** pela primeira vez, será exibida a seguinte mensagem:

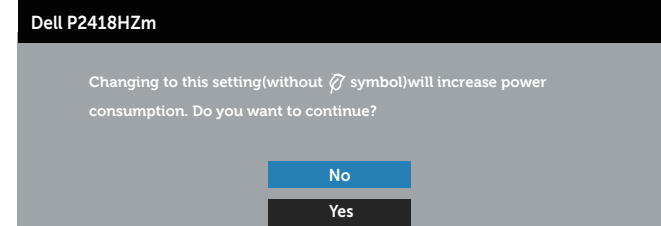

**NOTA: Se selecionar Yes (Sim), a mensagem não será exibida na próxima vez que pretender alterar a definição de USB.**

Quando a função **Dynamic Contrast (Contraste dinâmico)** estiver ativada (nestes modos predefinidos: **Game (Jogo)** ou **Movie (Filme)**), o ajuste manual do brilho estará desativado.

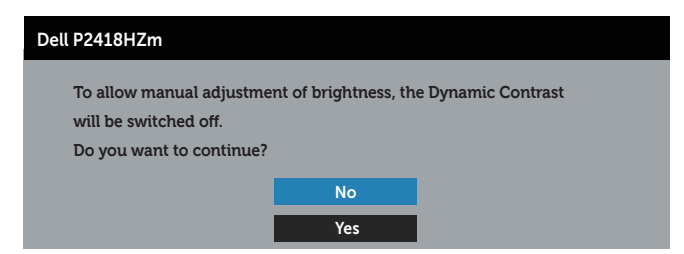

Utilizar o monitor | **47** 

Se o monitor não suportar um determinado modo de resolução, será exibida a mensagem seguinte:

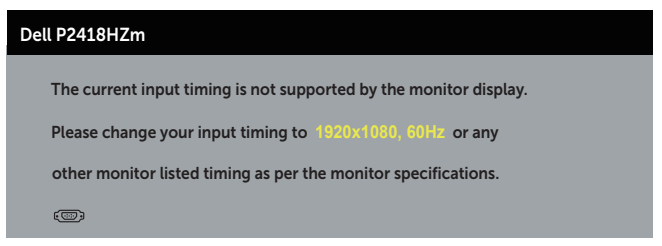

Isso significa que o monitor não é capaz de sincronizar com o sinal recebido a partir do computador. Consulte as gamas de frequências horizontais e verticais endereçáveis por este monitor em [Especificações do monitor](#page-11-0) . O modo recomendado é 1920 x 1080.

Antes da desativação da função **DDC/CI**, será exibida a seguinte mensagem:

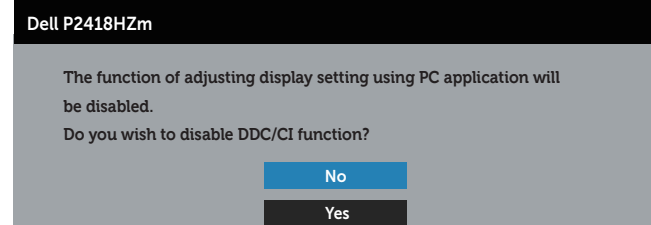

Quando o monitor entrar em **Standby Mode (Modo de Suspensão)**, será exibida a seguinte mensagem:

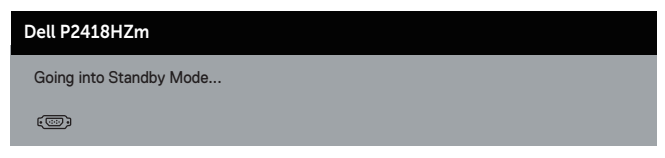

Se pressionar qualquer botão, além do botão de energia, serão exibidas as seguintes mensagens, dependendo da entrada selecionada:

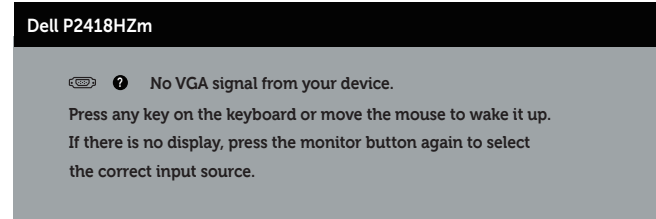

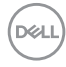

Se não estiver ligado um cabo VGA, HDMI ou DP, será exibida uma caixa de diálogo flutuante, como ilustrado abaixo. O monitor entrará em Modo de Suspensão após 4 minutos de inatividade.

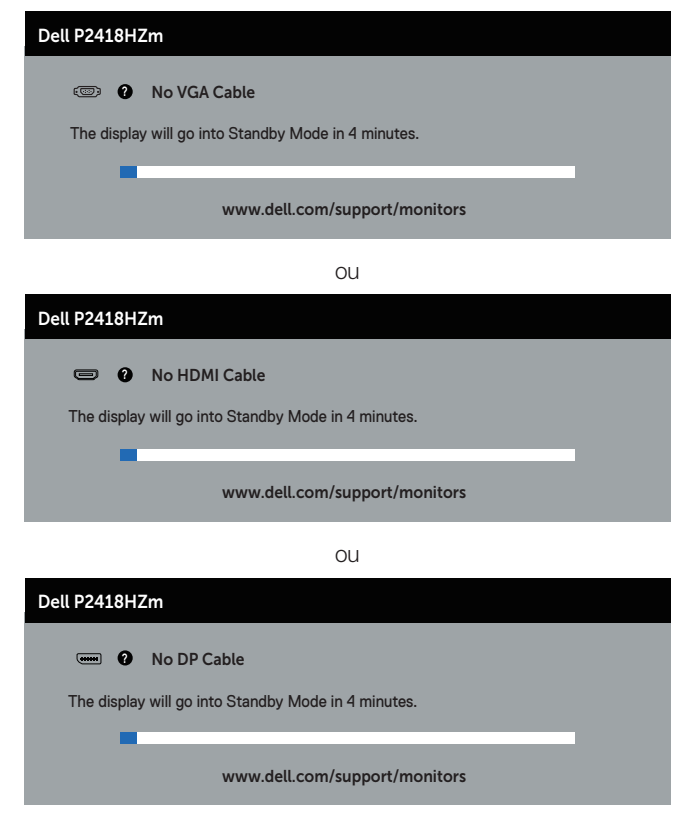

Consulte mais informações em [Resolução de problemas.](#page-66-0)

**DEL** 

# **Configurar o seu monitor**

### **Configurar a resolução máxima**

Para configurar a resolução máxima do monitor:

No Windows® 7, Windows® 8 e Windows® 8.1:

- **1.** No Windows 8 e Windows 8.1, selecione o mosaico Ambiente de trabalho para mudar para o modo de ambiente de trabalho clássico.
- **2.** Clique com o botão direito no ambiente de trabalho e clique em **Screen Resolution (Resolução do ecrã)**.
- **3.** Clique na lista pendente de resolução do ecrã e selecione **1920 x 1080**
- **4.** Clique em **OK**.

No Windows® 10:

- **1.** Clique com o botão direito no ambiente de trabalho e clique em **Display settings (Definições de visualização)**.
- **2.** Clique em **Advanced display settings (Definições de visualização avançadas)**.
- **3.** Clique na lista pendente de **Resolution (Resolução)** e selecione **1920 x 1080**.
- **4.** Clique em **Apply (Aplicar)**.

Se a opção **1920 x 1080** não for apresentada, poderá ser necessário atualizar o controlador da sua placa gráfica. Dependendo do seu computador, execute um dos seguintes procedimentos: Caso possua um computador de secretária ou portátil Dell:

∞ Aceda a **[www.dell.com/support](http://www.dell.com/support)**, introduza o número da etiqueta de serviço do seu computador e transfira o controlador mais recente para a sua placa gráfica.

Se estiver a utilizar um computador que não seja da Dell (portátil ou de secretária):

- ∞ Aceda ao site de suporte do seu computador e transfira os controladores mais recentes para a placa gráfica.
- ∞ Aceda ao website da sua placa gráfica e transfira os controladores mais recentes para a placa gráfica.

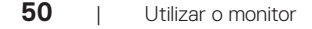

## **Utilizar a inclinação, rotação e extensão vertical**

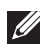

**NOTA:** Aplicável a um monitor com suporte. Se adquirir outro suporte, consulte as instruções de instalação no respetivo manual de instalação.

#### **Inclinação, rotação**

**Com o suporte instalado no monitor, é possível inclinar e rodar o monitor para obter o ângulo de visualização mais confortável.**

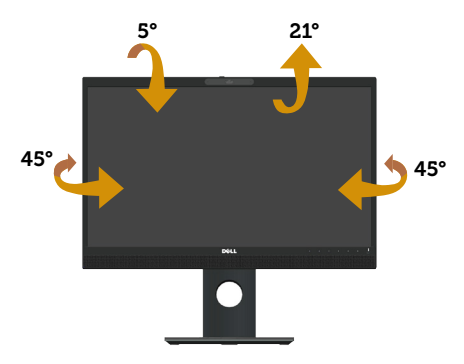

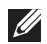

**NOTA:** O monitor é fornecido com o suporte desencaixado.

### <span id="page-50-0"></span>**Extensão vertical**

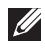

**NOTA:** O suporte pode ser estendido verticalmente até 125 mm. A imagem apresentada abaixo ilustra como estender o suporte verticalmente.

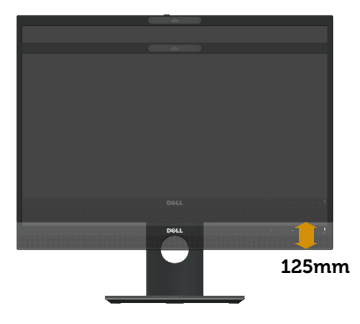

DØL

### **Rodar o monitor**

Antes de rodar o monitor, o mesmo deve ser totalmente estendido verticalmente ([Extensão](#page-50-0)  [vertical](#page-50-0)) e totalmente inclinado para cima para evitar tocar na extremidade inferior do monitor.

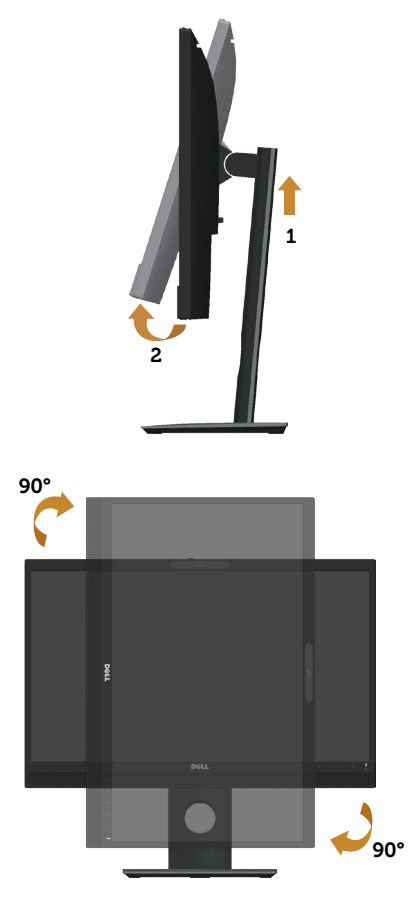

**NOTA:** Para utilizar a função Display Rotation (Rotação do ecrã) (vista horizontal ou vertical) com o seu computador Dell, é necessário um controlador gráfico atualizado que não é fornecido com este monitor. Para transferir o controlador da paca gráfica, visite **www.dell.com/support** e aceda à secção **Download (Transferências)** para transferir os **Video Drivers (Controladores de vídeo)** mais recentes.

 $\mathscr{U}$ **NOTA:** No modo de visualização vertical, poderá existir degradação de desempenho em aplicações gráficas intensivas (Jogos 3D, etc.).

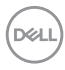

### **Ajustar as definições de rotação do ecrã do seu sistema**

Depois de rodar o seu monitor, deve executar o procedimento abaixo para ajustar as definições de rotação do ecrã do seu sistema.

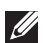

**NOTA:** Se estiver a utilizar o monitor com um computador que não seja da Dell, deve visitar o website do controlador gráfico ou ao website do fabricante do seu computador para obter informações sobre como rodar o "conteúdo" do ecrã.

Para ajustar as definições de rotação do ecrã:

- **1.** Clique com o botão direito no ambiente de trabalho e clique em **Properties (Propriedades)**.
- **2.** Selecione o separador **Settings (Definições)** e clique em **Advanced (Avançado)**.
- **3.** Caso possua uma placa gráfica ATI, selecione o separador**Rotation (Rotação)** e defina a rotação preferida.
- **4.** Caso possua uma placa gráfica nVidia, clique no separador **nVidia**, na coluna do lado esquerdo, selecione **NVRotate** e, em seguida, selecione a rotação preferida.
- **5.** Caso possua uma placa gráfica Intel®, selecione o separador de gráficos **Intel**, clique em **Graphic Properties (Propriedades gráficas)** , selecione o separador **Rotation (Rotação)** e, em seguida, defina a rotação preferida.
- **NOTA:** Se a opção de rotação não estiver disponível, visite **www.dell.com/support** e transfira o controlador mais recente para a sua placa gráfica.

## **Utilizar a tampa da câmara web**

Deslizar a tampa para a esquerda: Destapar a câmara web.

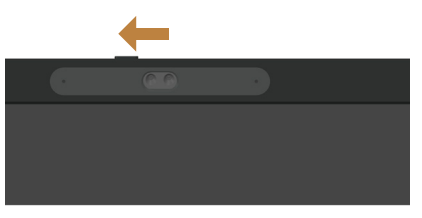

Deslizar a tampa para a direita: Tapar a câmara web.

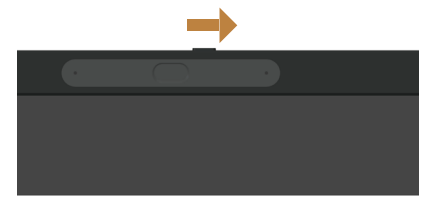

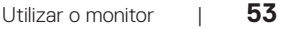

**DØJ** 

## **Instalar o controlador de infravermelhos da câmara**

O controlador de infravermelhos da câmara pode ser transferido a partir de Dell.com/ P2418HZm.

Aceda à secção Controladores e Transferências para transferir o ficheiro do controlador, descomprima o ficheiro, e faça duplo clique em "setup.exe" para instalar o controlador.

Será direcionado para a interface de instalação Realtek PC Camera. Aguarde enquanto o programa de instalação é executado automaticamente.

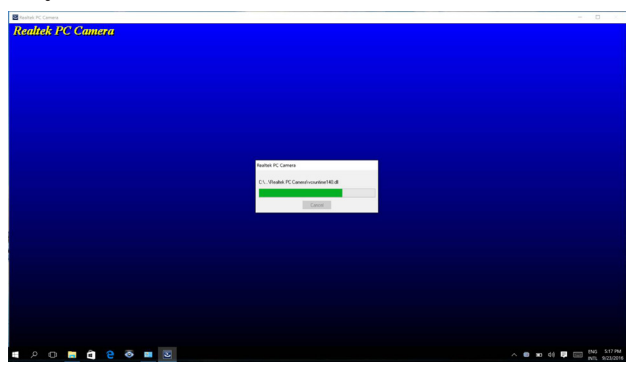

Quando a instalação estiver concluída, reinicie o computador.

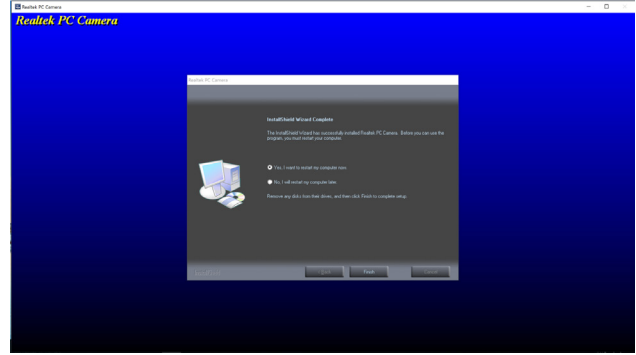

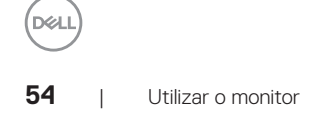

# **Configurar o Windows Hello**

No Windows® 10:

Clique no menu iniciar do Windows, clique em **Settings (Definições)**.

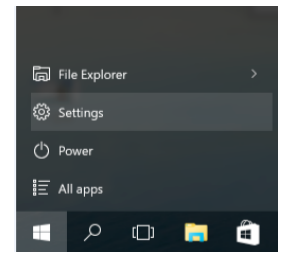

#### Clique em **Accounts (Contas)**.

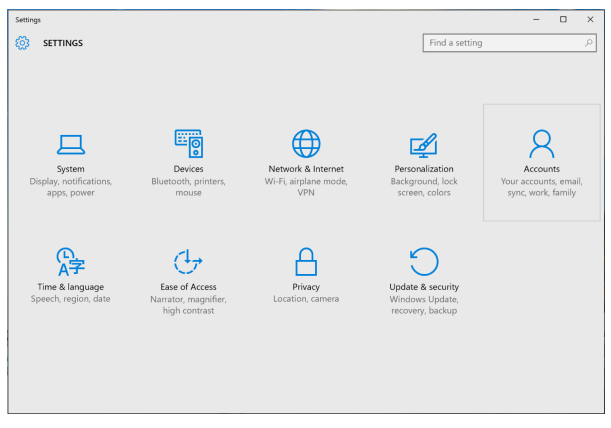

Utilizar o monitor | **55**

Clique em **Sign-in options (Opções de início de sessão)**. Deve definir um PIN antes de poder registar-se no Windows Hello.

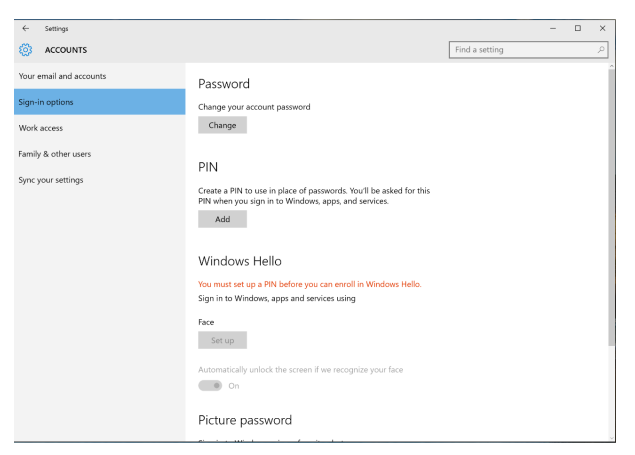

Clique em **Add (Adicionar)** em **PIN**, selecione **Set up a PIN (Configurar um PIN)**. Introduza o novo PIN e confirme o PIN e, em seguida, clique em **OK**.

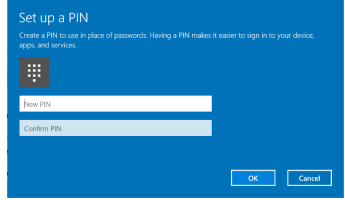

Após esse procedimento, as opções para configurar o Windows Hello serão desbloqueadas. Clique em **Set up (Configurar)** em **Windows Hello** e aceda à **Windows Hello setup (Configuração do Windows Hello)**.

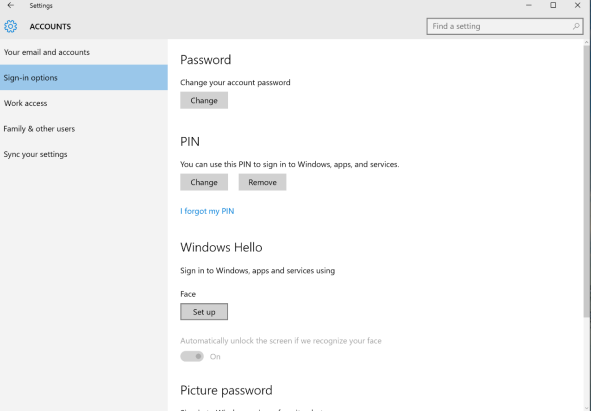

Quando surgir a mensagem seguinte, clique em **Get started (Começar)**.

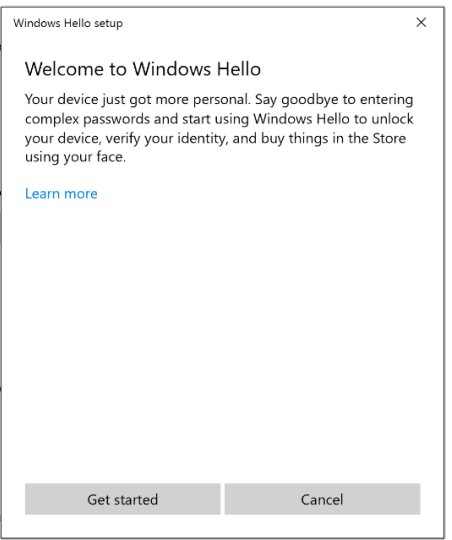

Olhe diretamente para o ecrã e posicione-se de forma a que o seu rosto esteja no centro da moldura apresentada no ecrã. A câmara web irá registar o seu rosto.

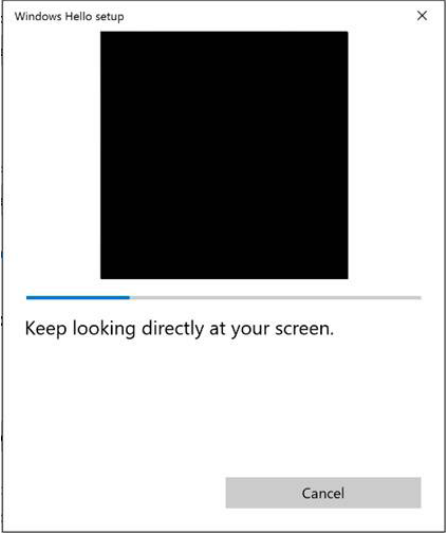

Quando a mensagem seguinte for apresentada, clique em **Close (Fechar)** para sair da **Windows Hello setup (Configuração do Windows Hello)**.

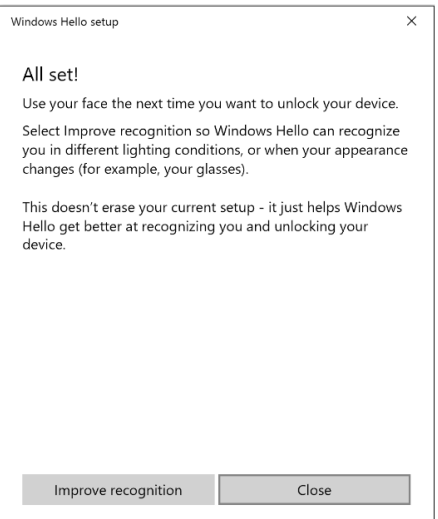

Após a configuração, poderá aceder a mais uma opção para melhorar o reconhecimento. Clique em **Improve recognition (Melhorar reconhecimento)**, se necessário.

# **Configurar a câmara web do monitor como predefinição**

Quando utilizar um computador portátil com câmara web incorporada para ligar este monitor, pode encontrar a câmara web incorporada no computador portátil e a câmara web do monitor na interface de gestão de dispositivos. Geralmente, encontram-se no estado ativado, e a câmara web incorporada no computador portátil é utilizada por predefinição.

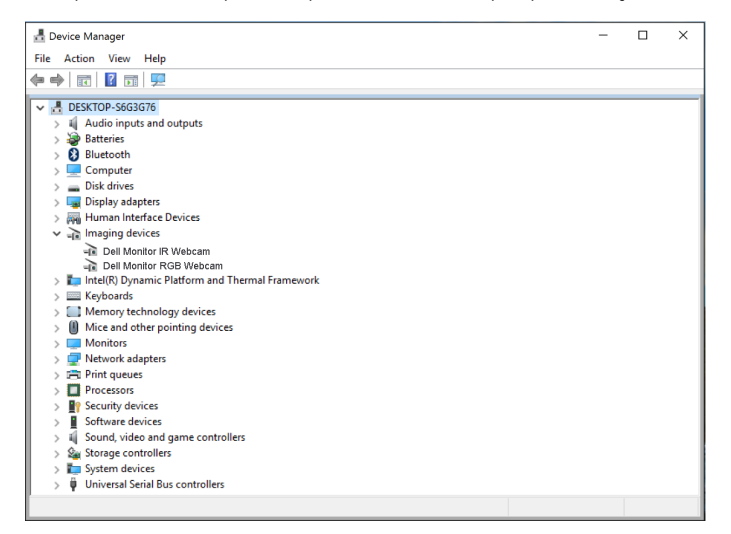

Se pretender configurar a câmara web do monitor como predefinição, deverá desativar a câmara web incorporada no computador portátil. Para identificar e desativar a câmara web incorporada no computador portátil, siga as instruções abaixo:

Utilizar o monitor | **59**

Clique com o botão direito em **Dell Monitor IR Webcam (Câmara web com infravermelhos do monitor Dell)** e clique em **Properties (Propriedades)** para abrir **Dell Monitor IR Webcam Properties (Propriedades da câmara web com infravermelhos do monitor Dell)**.

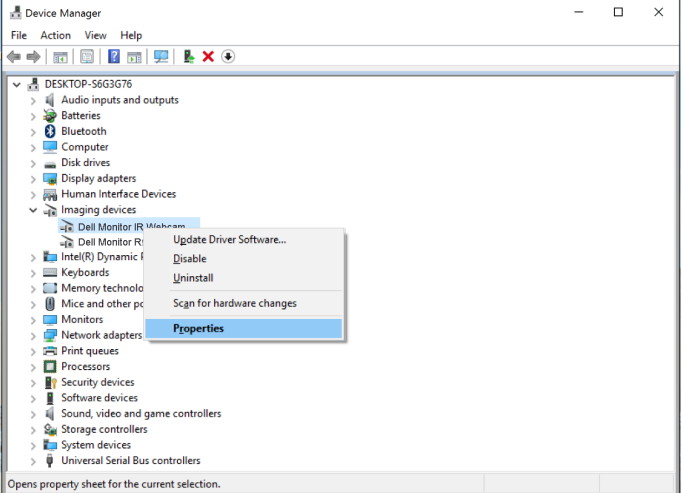

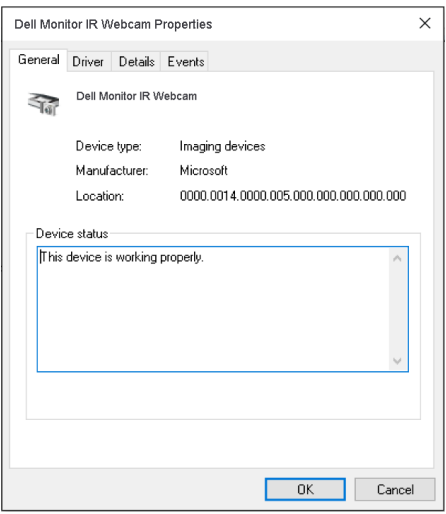

**60** | Utilizar o monitor

**D**ELL

Clique em **Details (Detalhes) > Property (Propriedades)** e selecione **Hardware Ids (ID de hardware)**.

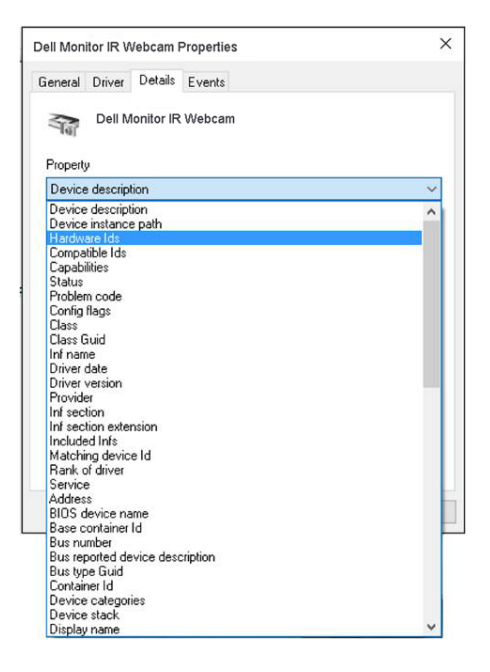

DELL

O **Value (Valor)** mostrará os identificadores de hardware da câmara web com infravermelhos do monitor Dell. Os identificadores de hardware da câmara web incorporada no computador portátil e da câmara web do monitor são diferentes. No caso do modelo P2418HZm, os identificadores de hardware da câmara web do monitor serão os seguintes:

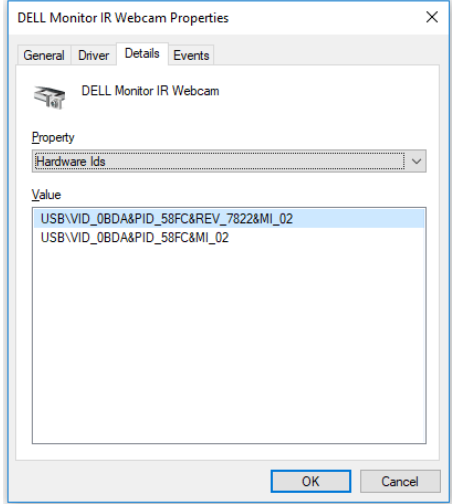

Clique com o botão direito em **Dell Monitor IR Webcam (Câmara web com infravermelhos do monitor Dell)** com identificadores de hardware diferentes da câmara web do monitor P2418HZm e, em seguida, clique em **Disable (Desativar)**.

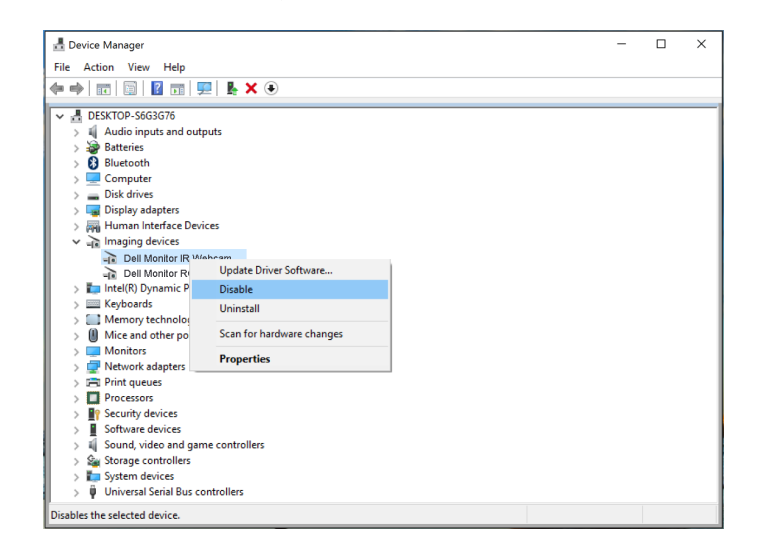

Será exibida a seguinte mensagem:

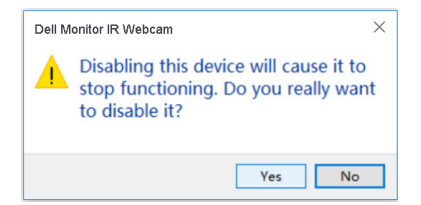

Clique em **Yes (Sim)**. A câmara web do computador portátil estará assim desativada e a câmara web do monitor será utilizada por predefinição. Reinicie o computador portátil.

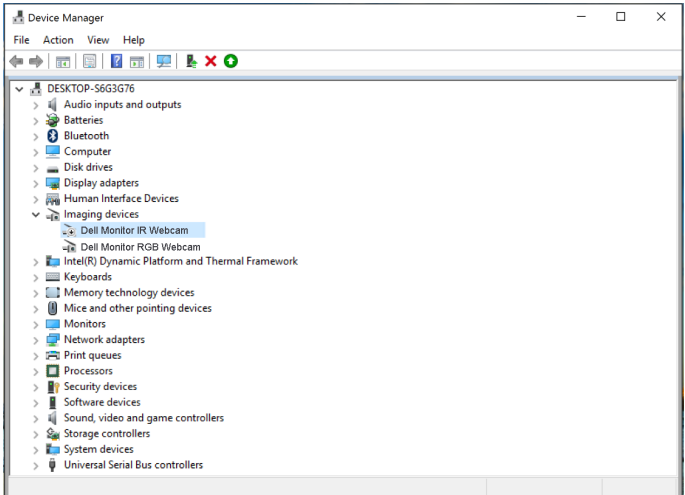

Utilizar o monitor | **63**

**DEL** 

# **Configurar os altifalantes do monitor como predefinição**

Caso o seu computador permita ligar a vários altifalantes, se pretender configurar os altifalantes do monitor como predefinição, siga as instruções abaixo:

Clique com o botão direito em **Volume** na área de notificação da barra de tarefas do Windows.

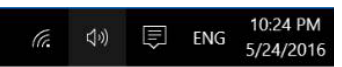

Clique em **Playback devices (Dispositivos de reprodução)** e aceda à interface de configuração de **Sound (Som)**.

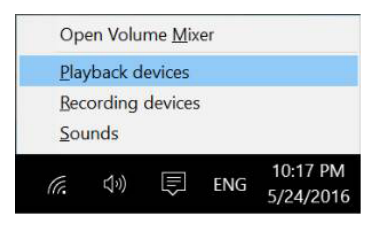

Se o seu monitor estiver ligado ao computador apenas com o cabo HDMI ou DP, apenas será exibido um altifalante com o nome **DELL P2418HZm** na interface de configuração de **Sound (Som)**.

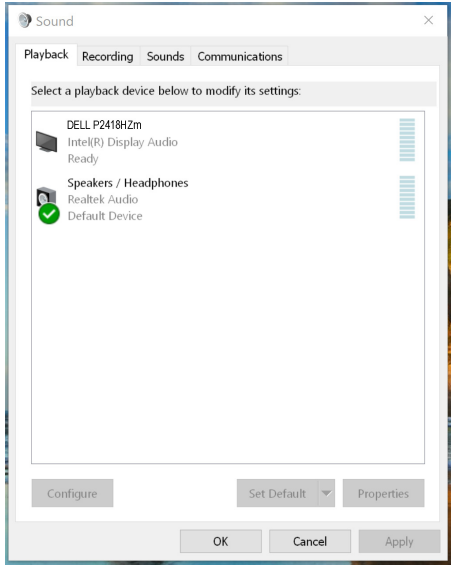

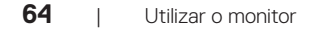

**NOT** 

Clique em **DELL P2418HZm** e, em seguida, clique em **Set Default (Predefinir)**. O altifalante do monitor será utilizado como predefinição.

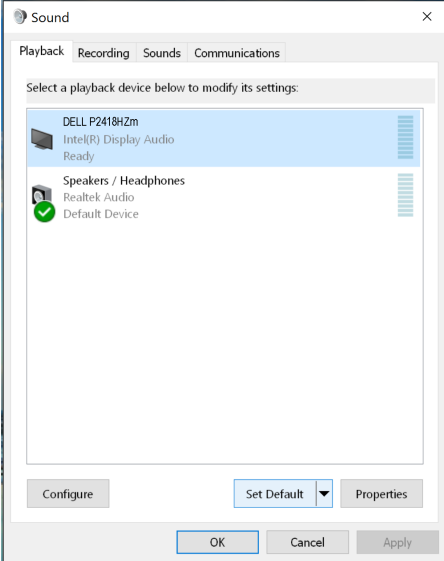

Clique em **OK** para sair da configuração de **Sound (Som)**.

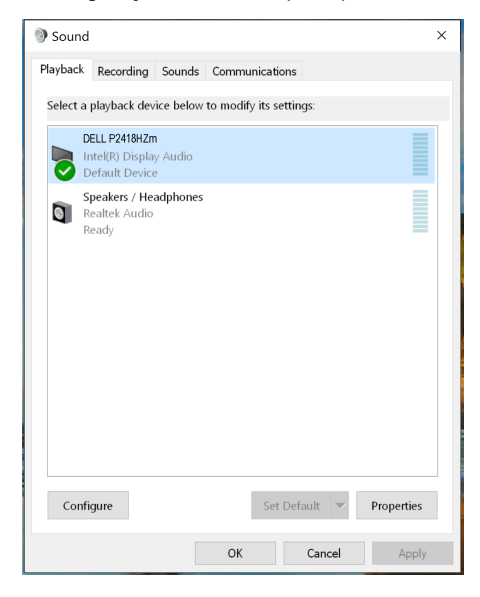

**D**<sup></sup>

Se o seu monitor estiver ligado ao computador com o cabo USB e o cabo HDMI ou DP, serão exibidos dois altifalantes com o nome **DELL P2418HZm** e **P2418HZm** na interface de configuração de Sound (Som). A diferença entre **DELL P2418HZm** e **P2418HZm** é apenas a fonte de sinal. Pode escolher qualquer um como predefinição. O altifalante do monitor será utilizado como predefinição.

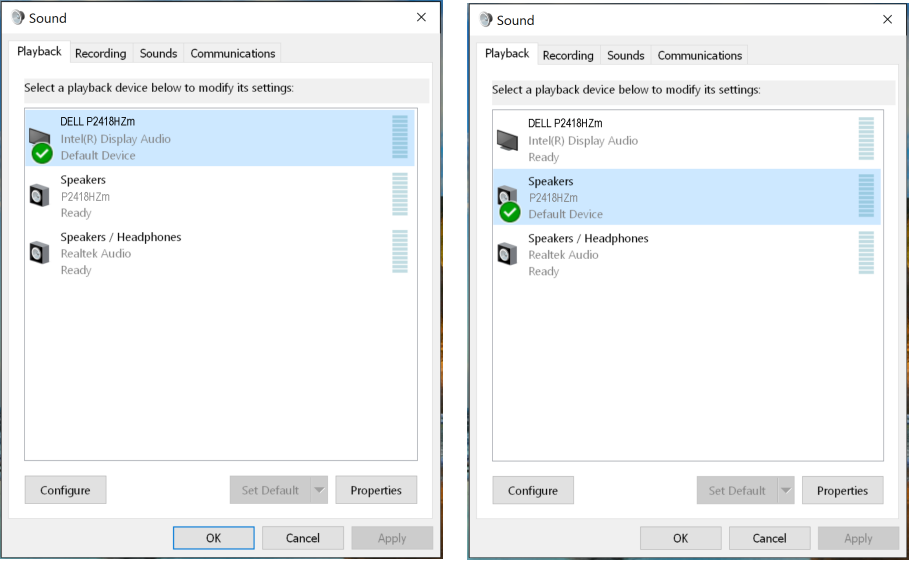

# <span id="page-66-0"></span>**Resolução de problemas**

**AVISO:** Antes de iniciar quaisquer dos procedimentos descritos nesta secção, siga as Instruções de segurança.

## **Autoteste**

O seu monitor oferece uma funcionalidade de autoteste que lhe permite verificar se o monitor está a funcionar corretamente. Se o monitor e computador estiverem devidamente ligados mas o ecrã não apresentar quaisquer imagens, realize o autoteste do monitor executando os seguintes passos:

- **1.** Desligue o computador e o monitor.
- **2.** Desligue todos os cabos de vídeo do monitor. Dessa forma, o computador não será envolvido.
- **3.** Ligue o monitor.

Se o monitor estiver a funcionar corretamente, detetará que não existe sinal e será exibida uma das seguintes mensagens. Durante a execução do modo de autoteste, o LED de energia permanecerá aceso em branco.

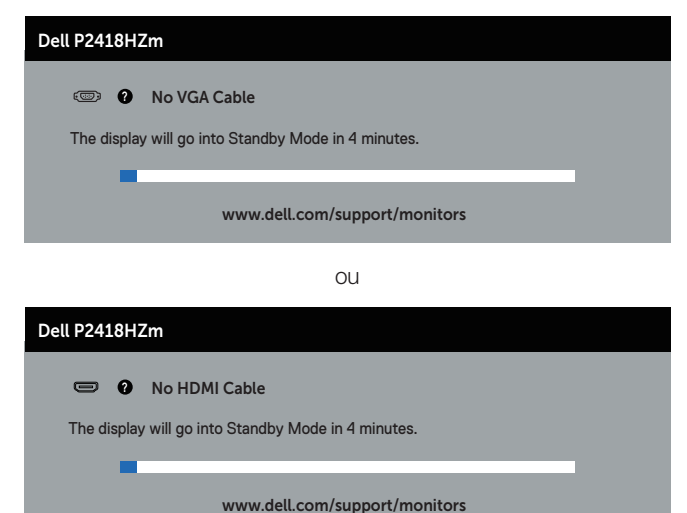

 $OLI$ 

**DEL** 

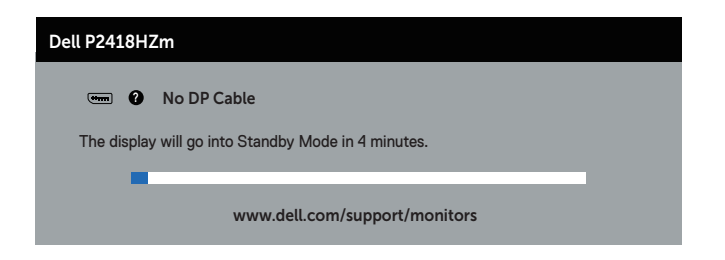

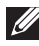

**NOTA:** Esta caixa será apresentada também durante a utilização normal do sistema, se o cabo de vídeo for desligado ou estiver danificado.

**4.** Desligue o monitor e volte a ligar o cabo de vídeo e, em seguida, ligue o computador e o monitor.

Se o monitor continuar a não apresentar imagens depois de ligar os cabos, verifique o controlador de vídeo e o computador.

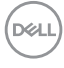

# **Diagnóstico integrado**

O seu monitor possui uma ferramenta de diagnóstico integrada que ajuda a determinar se qualquer anomalia no ecrã é um problema inerente ao monitor, ou ao seu computador e placa gráfica.

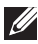

**NOTA:** O diagnóstico integrado pode ser executado apenas quando o cabo de vídeo está desligado e o monitor se encontra em *modo de autoteste*.

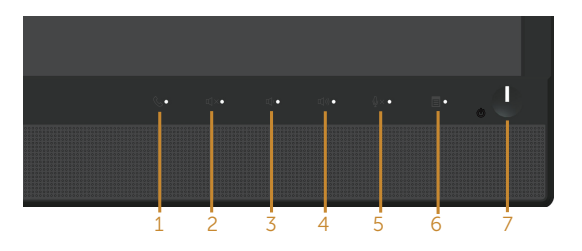

Para executar o diagnóstico integrado:

- **1.** Certifique-se de que o ecrã está limpo (sem partículas de pó na superfície do ecrã).
- **2.** Desligue o(s) cabo(s) de vídeo da traseira do computador ou do monitor. O monitor entrará em seguida em modo de autoteste.
- **3.** Mantenha pressionado o **Botão 3** no painel frontal durante 5 segundos. Será exibido um ecrã cinzento.
- **4.** Verifique cuidadosamente se existem anomalias o ecrã.
- **5.** Pressione novamente o **Botão 3** no painel frontal. A cor do ecrã mudará para vermelho.
- **6.** Verifique se existem anomalias no ecrã.
- **7.** Repita os passos 5 e 6 para inspecionar o ecrã em verde, azul, preto, branco e texto.

O teste estará concluído quando for exibido o ecrã de texto. Para sair, pressione novamente o **Botão 3**.

Se nenhuma anomalia for deteta durante a utilização da ferramenta de diagnóstico integrada, significa que o monitor está a funcionar corretamente. Verifique a placa gráfica e o computador.

**DØJ** 

## **Problemas comuns**

A tabela seguinte contém informações gerais sobre problemas comuns do monitor que poderão ocorrer, assim como as possíveis soluções:

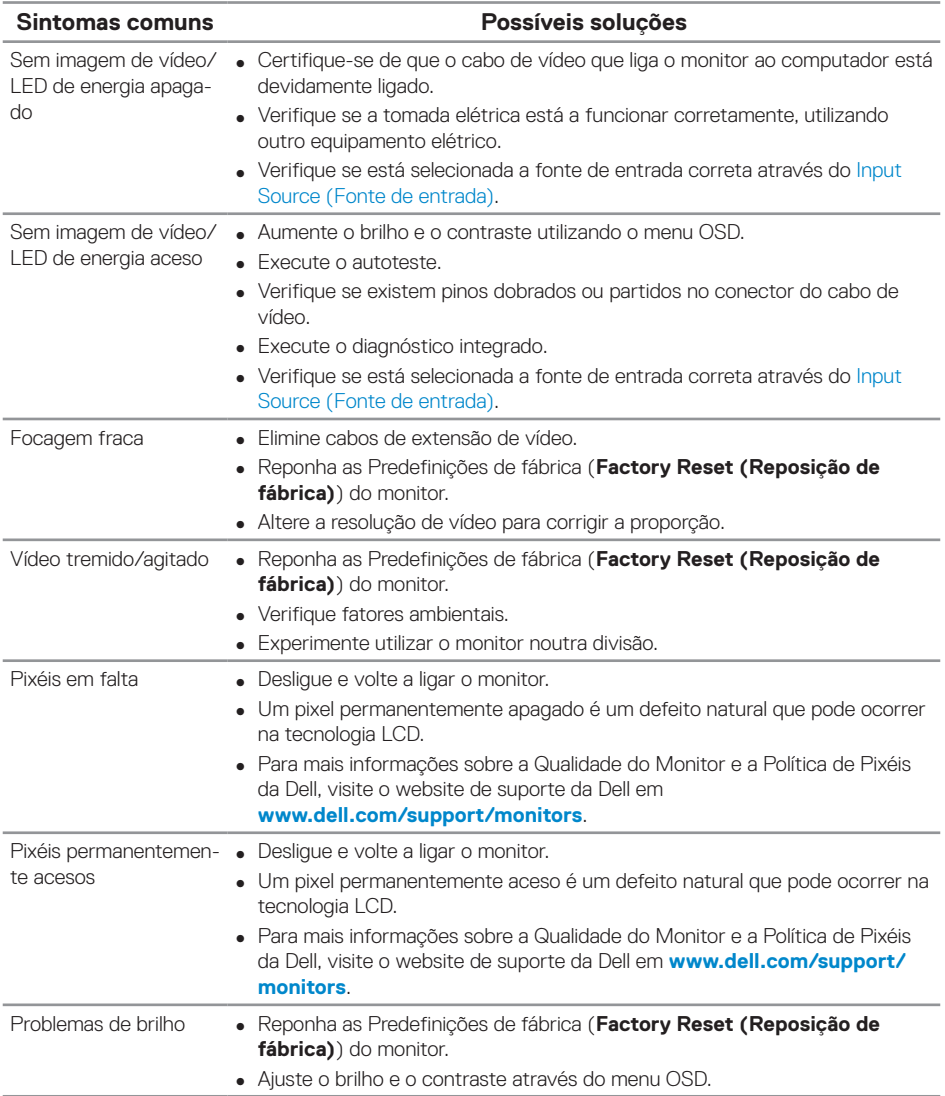

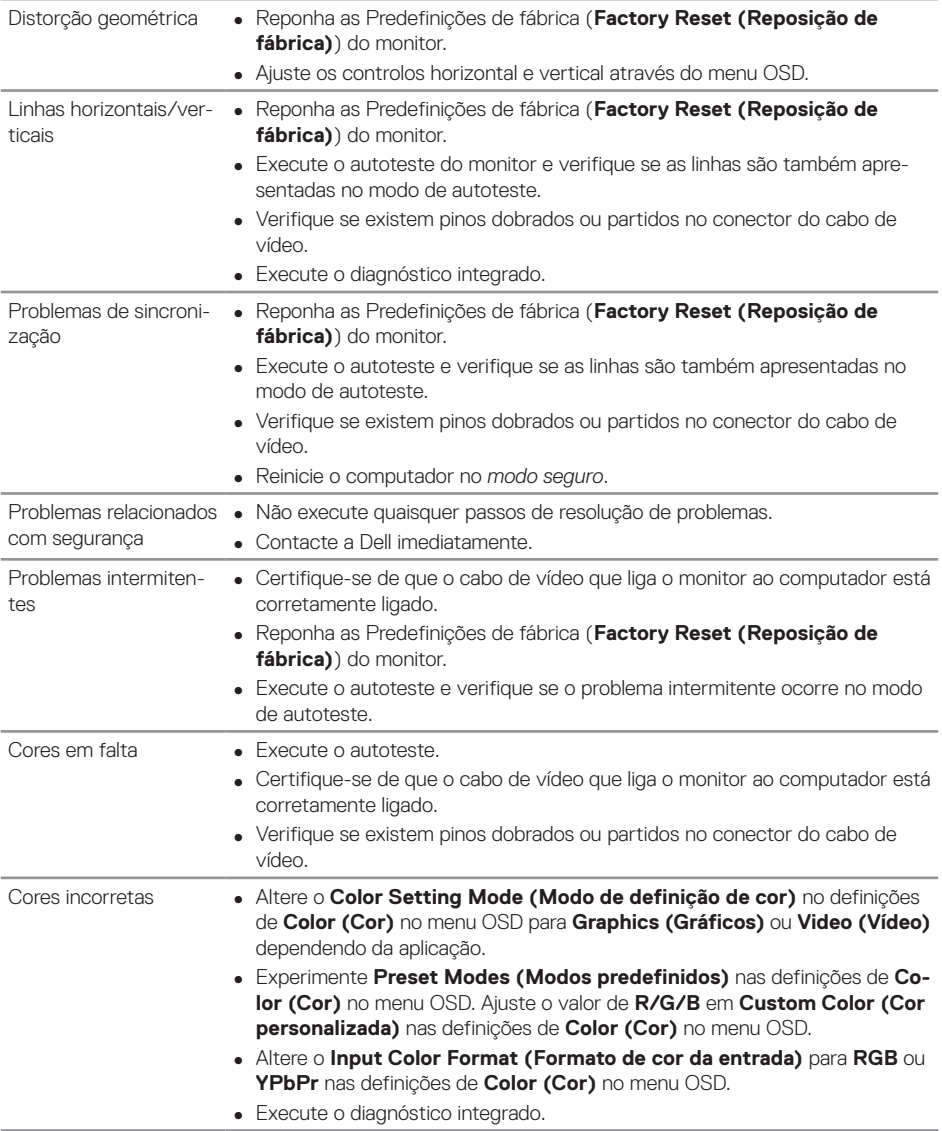

 $(\overline{DCLL})$ 

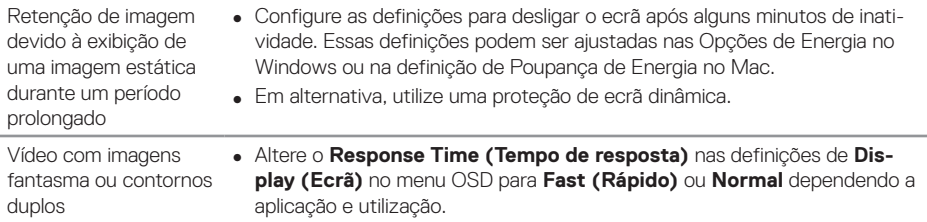

# **Problemas específicos do produto**

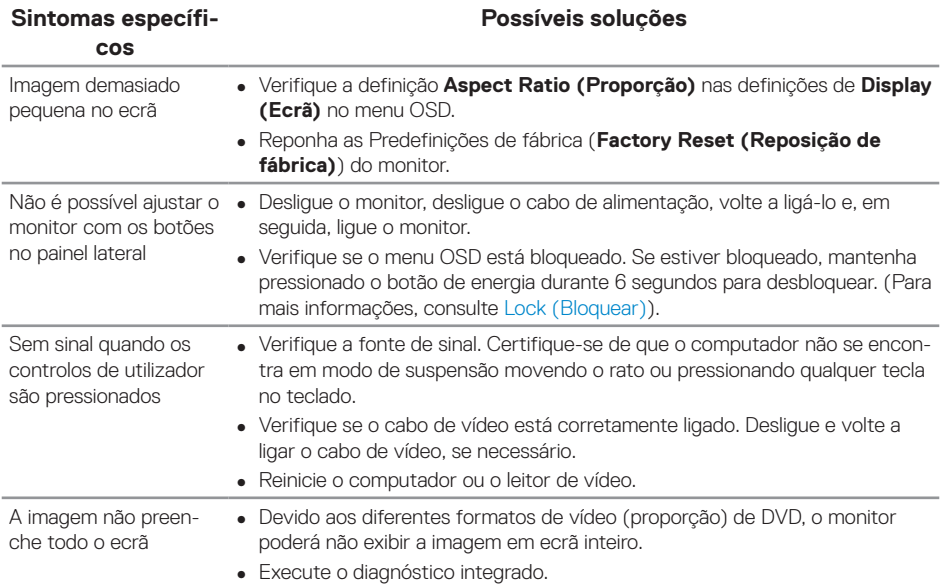

# **Problemas específicos de USB (Universal Serial Bus)**

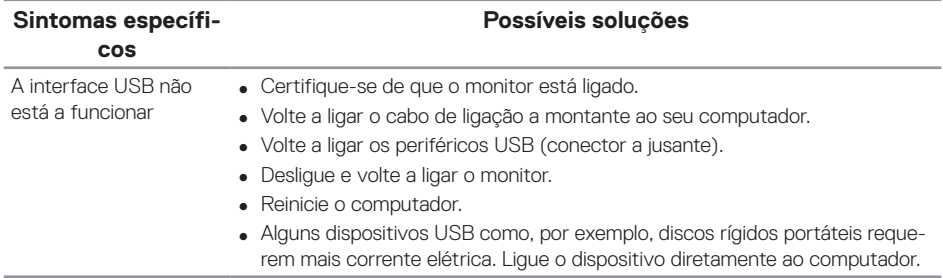

**72** | Resolução de problemas

(dell
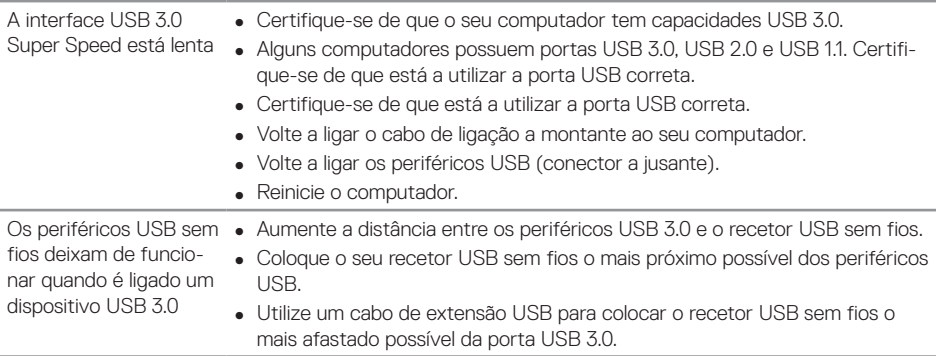

# **Problemas específicos do Microsoft® Skype para Empresas®**

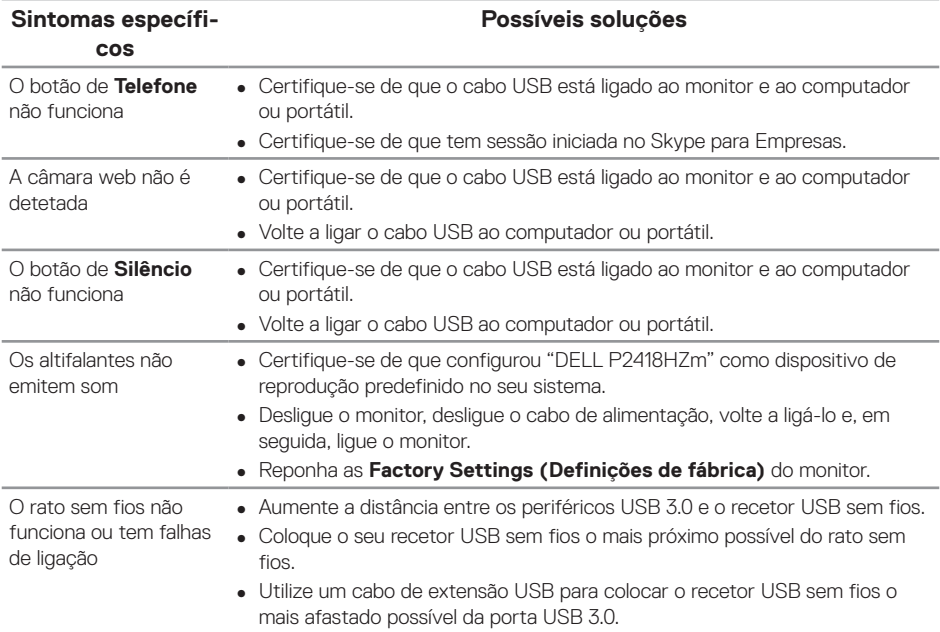

,<br>D&LI

#### **AVISO: Instruções de segurança**

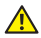

**AVISO: A utilização de controlos, ajustes ou procedimentos diferentes daqueles especificados nesta documentação podem originar a exposição a choques, per elétricos e/ou perigos mecânicos.**

Para mais informações sobre instruções de segurança, consulte as *Informações de segurança, ambientais e regulamentares (SERI)*.

## **Avisos da FCC (Apenas EUA) e outras informações regulamentares**

Consulte os avisos da FCC e outras informações regulamentares, no website de conformidade regulamentar em [www.dell.com/regulatory\\_compliance](http://www.dell.com/regulatory_compliance).

## **Contactar a Dell**

**Para contactar a Dell para questões relacionadas com vendas, assistência técnica ou serviço de apoio ao cliente:**

- **1.** Visite **[www.dell.com/](http://www.dell.com/contactdell)contactdell**.
- **2.** Verifique o seu país ou região na lista pendente **Choose A Country/Region (Escolher um país/região)** no fundo da página.
- **3.** Selecione um serviço apropriado ou link de apoio com base nas suas necessidades ou escolha o método para contactar a Dell que lhe seja mais conveniente. A Dell oferece várias opções de apoio e serviços online e por telefone. A disponibilidade varia por país e produto, e alguns serviços podem não estar disponíveis na sua região.

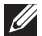

**NOTA:** Se não tiver uma ligação ativa à Internet, pode encontrar informações de contacto na sua fatura de compra, guia de transporte, recibo, ou catálogo de produtos da Dell.

### **Base de dados de produtos da UE para etiqueta energética e ficha de informação de produtos**

P2418HZm:**https://eprel.ec.europa.eu/qr/344926**

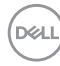